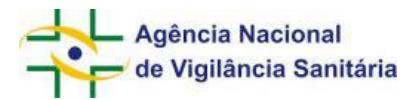

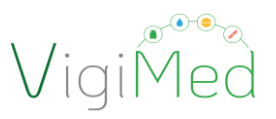

# AGÊNCIA NACIONAL DE VIGILÂNCIA SANITÁRIA - ANVISA COORDENAÇÃO DE PESQUISA CLÍNICA EM MEDICAMENTOS E PRODUTOS BIOLÓGICOS - COPEC GERÊNCIA-GERAL DE MEDICAMENTOS E PRODUTOS BIOLÓGICOS - GGMED SEGUNDA DIRETORIA – DIRE2

# Manual de Uso do VigiMed Empresa

# PESQUISA CLÍNICA

Versão 1.0 (EM CONSTRUÇÃO)

Brasília, fevereiro de 2021

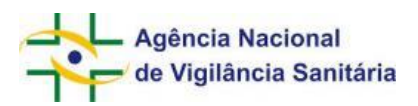

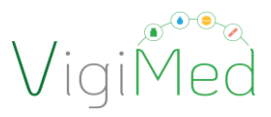

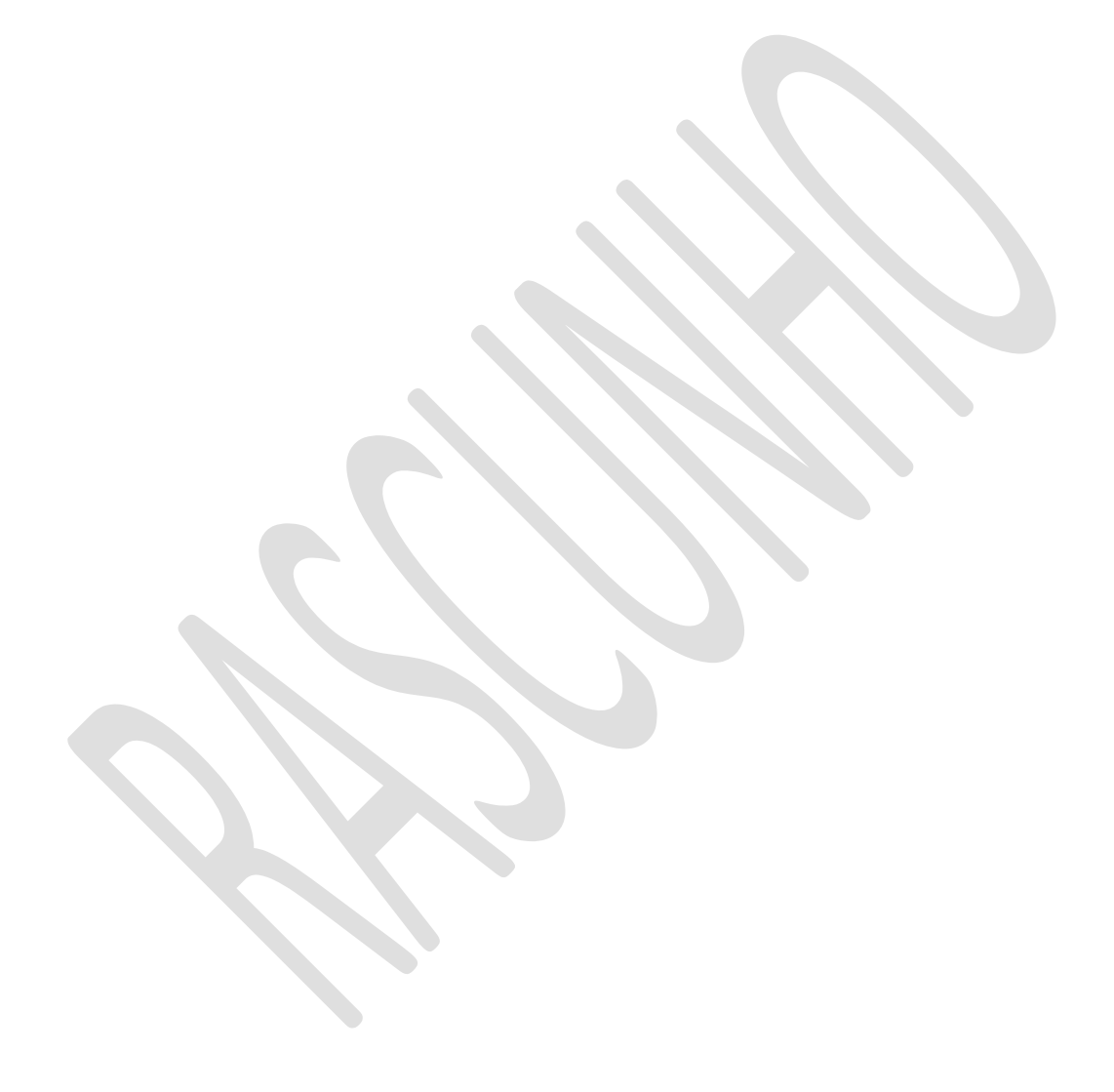

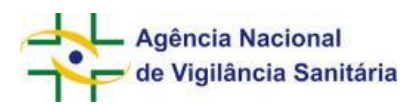

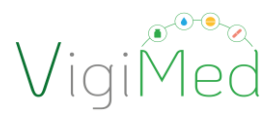

# **SUMÁRIO**

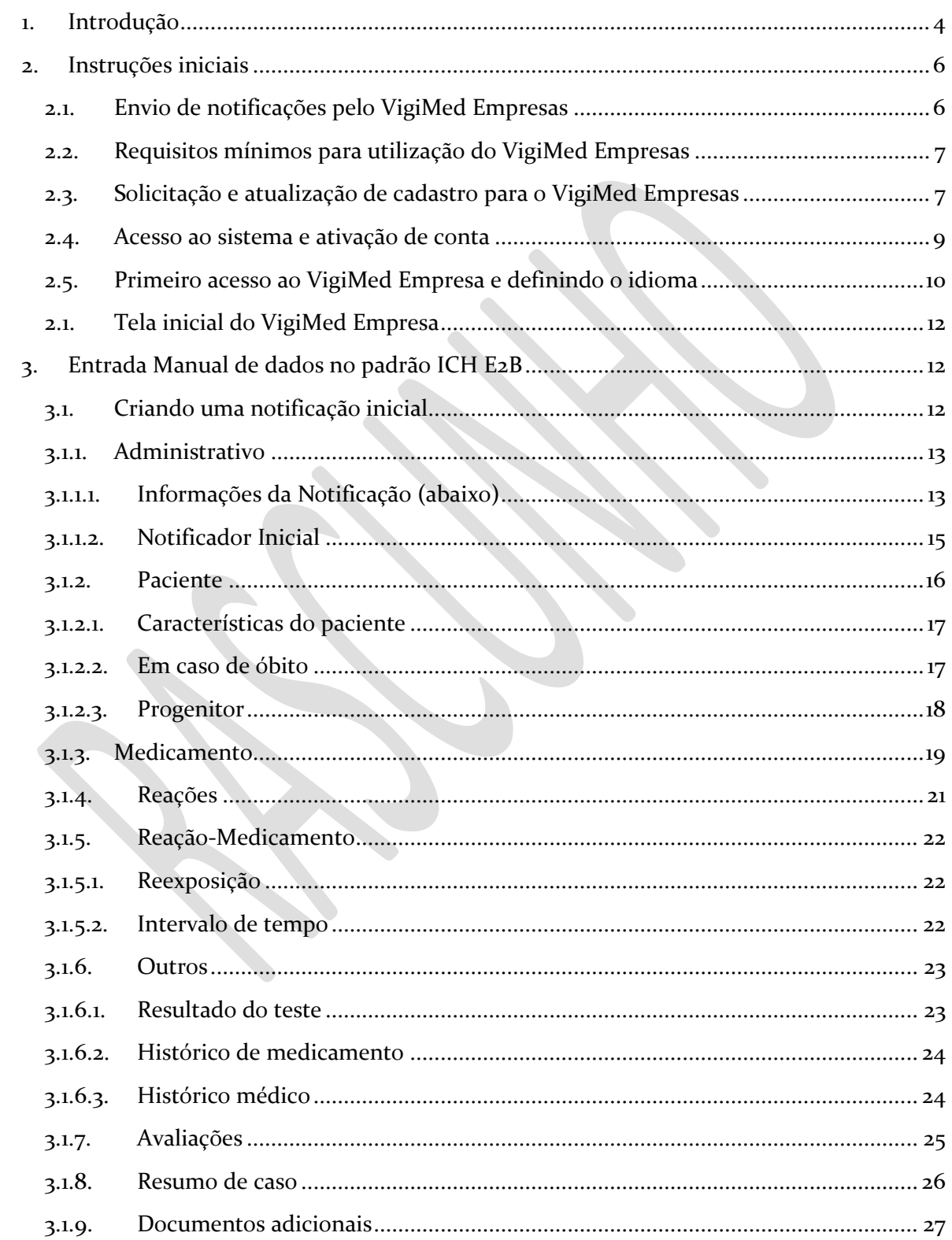

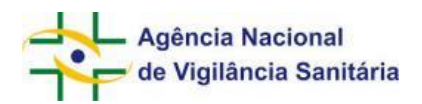

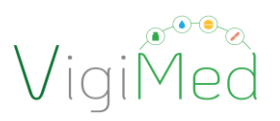

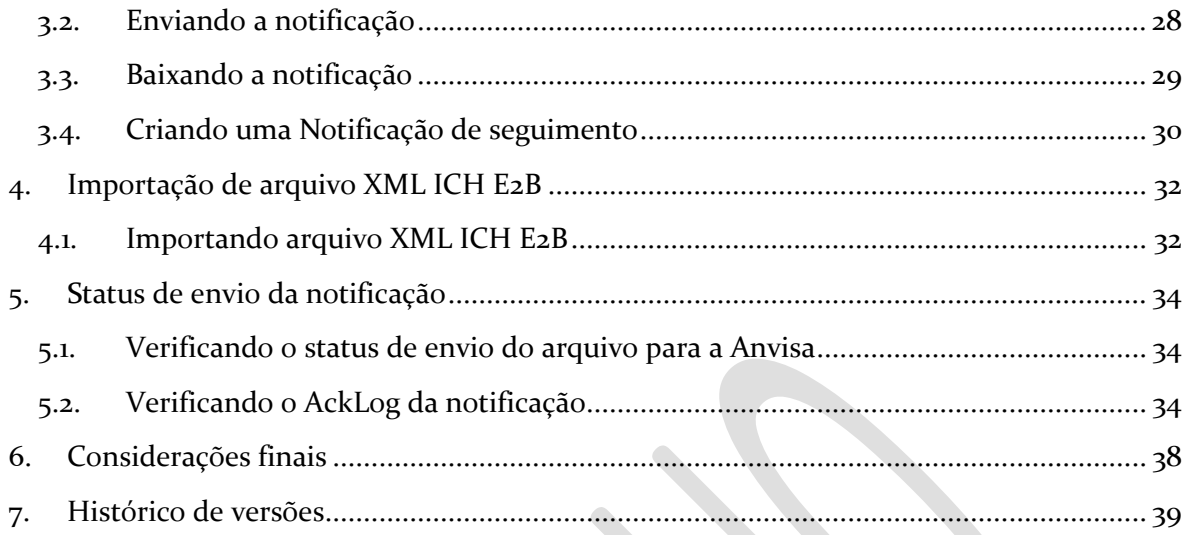

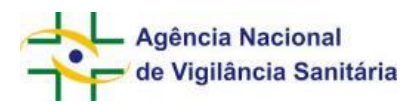

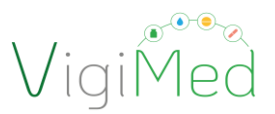

# <span id="page-4-0"></span>**1. Introdução**

VigiMed é o nome brasileiro dado ao sistema *Vigiflow*, utilizado pela Organização Mundial de Saúde (OMS) para o recebimento de notificações de eventos adversos e, fornecido por *Uppsala Monitoring Centre* (UMC) - centro vinculado à OMS que operacionaliza o Programa de Monitoramento Internacional de Medicamentos.

O sistema VigiMed foi adotado pelo Brasil em dezembro de 2018, primeiramente, para recebimento de notificações de eventos adversos relacionados aos medicamentos e vacinas já registrados no Brasil. Inicialmente foi disponibilizado o Módulo Cidadão e Profissional de Saúde Liberal (*eReporting*) e em março de 2019 foi implementado o Módulo VISAS e Serviços de Saúde (*VigiFlow*) que vem substituindo gradativamente o Notivisa. Por fim, o Módulo Empresa (*eReporting Industry*), disponibilizado em outubro de 2020.

A partir de fevereiro de 2021, o VigiMed também passou a ser adotado para o recebimento de notificações de eventos adversos graves (EAGs) ocorridos durante a condução de ensaios clínicos, conforme estabelecido na RDC nº 09/2015, em substituição gradual ao NotivisaEC. Primeiramente, estão sendo cadastrados os patrocinadores de ensaios clínicos com vacinas para a profilaxia da Covid-19. Em seguida, serão cadastrados os patrocinadores de ensaios clínicos com medicamentos para o tratamento da Covid-19. E, por fim, a partir de março de 2021, serão incluídos todos os patrocinadores que conduzem ensaios clínicos no Brasil com quaisquer medicamentos e produtos biológicos.

Algumas vantagens da utilização do VigiMed Empresas são: estrutura compatível com o padrão harmonizado internacionalmente no Guia E2B do ICH e adotado pela Anvisa; uso de dicionários para padronização de termos, como o MedDRA (*Medical Dictionary for Regulatory Activities -* Dicionário Médico para Atividades Regulatórias) e o WHODRUG (Dicionário de Medicamentos da OMS), mesmo para aqueles que não importarão XML<sup>1</sup>; inclusão de informações adicionais em anexo; estabilidade da conexão ao serviço ao logar e sem custos para os usuários.

<sup>1</sup> A primeira versão da interface de Entrada Manual por meio do Formulário E2B ainda não comtempla os dicionários medra e WHODrug embutidos. Eles serão implementados no VigiMed Empresas no 1° semestres de 2021. Enquanto isso as empresas devem escolher os termos MedDRA PT ou LLT adequados e informar o nome comercial ou genérico do medicamento adequadamente para digitar nos campos textos correspondentes.

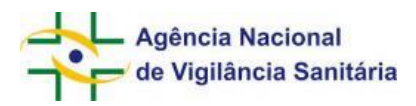

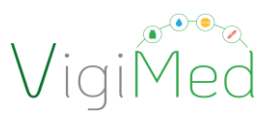

Os dados enviados pelo VigiMed Empresas alimentam a base de dados do VigiMed. Assim, torna-se possível o monitoramento da segurança de medicamentos registrados e em pesquisa no Brasil com auxílio de ferramentas de gestão de dados analíticos para detecção de sinais qualitativa e quantitativamente, frente aos dados nacionais e globais, já que as informações passam a ser compartilhadas mais rapidamente com a OMS visando o fortalecimento da farmacovigilância global. O compartilhamento dos dados com a OMS, Vigibase, atualmente, se dá apenas com as informações recebidas pela GFARM, ou seja, a partir de notificações de eventos ocorridos com medicamentos já registrados.

O VigiMed Empresas disponibiliza duas interfaces que poderão ser utilizadas a critério do patrocinador [Patrocinadores, Investigador-Patrocinador e Organização Representativa de Pesquisa Clínica (ORPC)]: uma para a Entrada Manual das notificações em formulário seguindo o padrão ICH E2B e outras para a Importação de arquivo XML E2B<sup>2</sup>. Por meio delas, os Detentores de Registro de Medicamentos poderão notificar à Anvisa os casos de eventos adversos graves (esperados e inesperados) que envolvam seus produtos (medicamentos e vacinas), conforme previsto na [Resolução da Diretoria](https://www.in.gov.br/en/web/dou/-/resolucao-de-diretoria-colegiada-rdc-n-406-de-22-de-julho-de-2020-269155491)  Colegiada - [RDC nº 406/2020;](https://www.in.gov.br/en/web/dou/-/resolucao-de-diretoria-colegiada-rdc-n-406-de-22-de-julho-de-2020-269155491) e os patrocinadores de ensaios clínicos conduzidos no Brasil poderão reportar os eventos adversos graves inesperados ocorridos no território nacional, cuja causalidade seja possível, provável ou definida em relação ao produto sob investigação, em consonância com o que determina a RDC nº 09/2015<sup>3</sup>.

Ao longo deste documento, o termo patrocinador será utilizado também para se referir a Investigador-Patrocinador e Organização Representativa de Pesquisa Clínica (ORPC). Sendo assim, este documento destina-se a todos os patrocinadores que estão conduzindo ensaios clínicos no Brasil e visa apresentar o VigiMed Empresas e orientar a adequada utilização das duas interfaces.

<sup>&</sup>lt;sup>2</sup> Vide: Instruções para a criação de arquivos XML ICH E2B (R2 e R3), disponível na <u>página do VigiMed</u> no Portal da Anvisa.

<sup>&</sup>lt;sup>3</sup> Por meio da NOTA TÉCNICA Nº 1/2021/SEI/COPEC/GGMED/DIRE2/ANVISA, foi estabelecido que os patrocinadores responsáveis por ensaios clínicos com vacinas para prevenção contra a Covid-19 deverão notificar à Anvisa, de forma contínua, independentemente de notificação específica, todos os eventos adversos graves e inesperados ocorridos nos ensaios clínicos realizados no Brasil em até 7 dias corridos e em até 48 horas para aqueles que resultarem em óbito, a contar da data de conhecimento do caso pelo patrocinador, independentemente da causalidade atribuída ao evento.

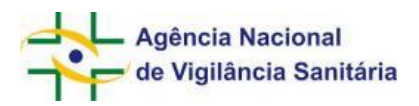

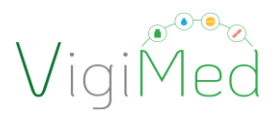

# <span id="page-6-0"></span>**2. Instruções iniciais**

#### <span id="page-6-1"></span>**2.1. Envio de notificações pelo VigiMed Empresas**

O patrocinador pode utilizar tanto a interface de Entrada Manual quanto a Importação de XML ICH E2B para notificar os casos de EAGs com medicamentos e produtos biológicos que ocorreram em ensaios clínicos.

No caso de medicamentos e produtos biológicos experimentais para fins de submissão regulatória, é compulsória ao patrocinador a notificação de eventos adversos graves e inesperados, ocorridos no território nacional, cuja relação com produto sob investigação seja possível, provável ou definida, conforme art. 63 da RDC nº 09/2015. Os dados agregados de todos os outros eventos adversos que não forem categorizados como graves e inesperados, cuja relação com produto sob investigação não seja possível, provável ou definida devem ser avaliados sistematicamente pelo patrocinador ou Comitê Independente de Monitoramento de Segurança e os resultados desta avaliação devem ser submetidos à Anvisa no Relatório de Atualização de Segurança do Desenvolvimento do Medicamento Experimental.

Como determina o art. 65 da RDC nº 09/2015, o investigador deve informar ao patrocinador sobre os eventos adversos graves no prazo de até 24 (vinte e quatro) horas a contar da data de conhecimento do evento. O patrocinador deve garantir que todas as informações relevantes sobre os eventos adversos que sejam fatais ou que ameacem a vida sejam documentados e notificados à Anvisa em no máximo 7 (sete) dias corridos a contar da data de conhecimento do caso pelo patrocinador, conforme o art. 66 da mesma resolução. E Todos os outros eventos adversos que sejam graves inesperados, cuja causalidade seja possível, provável ou definida em relação aos produtos sob investigação devem ser notificados à Anvisa em até 15 (quinze) dias corridos a contar do conhecimento do caso pelo patrocinador, segundo o art. 67 da referida normativa.

Cabe ainda salientar que as informações complementares sobre o acompanhamento dos eventos adversos mencionados no caput devem ser incluídas no formulário em até 8 (oito) dias corridos a contar da data de notificação de acordo com o parágrafo único do art. 66. Porém, a qualquer momento as notificações de EAGs podem ser atualizadas pelo patrocinador.

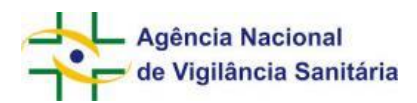

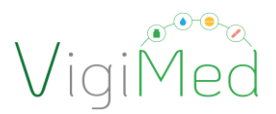

# <span id="page-7-0"></span>**2.2. Requisitos mínimos para utilização do VigiMed Empresas**

- Cadastro concedido ao VigiMed Empresas pela Anvisa.
- Computador conectado a uma internet estável.
- Utilização do navegador Google Chrome, preferencialmente, ou outro como Mozilla, Firefox.
- Aceite dos "Termos de uso do sistema".
- Licença de uso do dicionário MedDRA
	- o Imprescindível quando o MedDRA for implementado no VigiMed Empresas
	- o Previsão: 1° trimestre de 2021.

#### <span id="page-7-1"></span>**2.3. Solicitação e atualização de cadastro para o VigiMed Empresas**

O cadastro no VigiMed Empresas será efetuado pela Anvisa para cada empresa, conforme requerimento da Agência ao patrocinador.

No momento em que o acesso ao VigiMed Empresas for concedido ao patrocinador ou algum dado de usuário do sistema for atualizado, a empresa será comunicada via e-mail(s) informado(s) pela empresa.

Para adequado preenchimento do formulário, atentar-se para algumas informações:

- 1. Identificador do remetente:
	- Deve ter, no máximo, 60 caracteres.
	- Corresponde ao identificador do emissor da notificação e será precedido do termo 'Ensaio Clínico'.
		- o Por exemplo: Ensaio Clínico MEDSOLUTION
	- Para empresas com bancos de dados padronizados que podem gerar XML, o identificador corresponde ao chamado "*Sender Identifier*", que deve ser gerado pelo respectivo banco.
	- Para empresas que não têm bancos de dados que possam gerar esse ID, é recomendado usar o mesmo nome que o informado no nome abreviado da empresa. Alterações poderão ser sugeridas pela Anvisa.

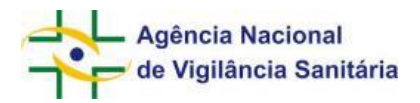

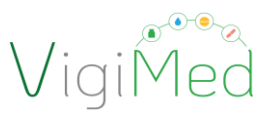

- Uma vez definido o ID, ele não poderá ser alterado posteriormente na fase de produção, salvo exceções previstas no Guia do ICH E2B.
- 2. Abreviação do nome da empresa:
	- Deve ter, no máximo, 60 caracteres.
	- Propor um nome curto que, se possível, identifique o patrocinador.
		- o Por exemplo: MEDSOLUTION.
	- O nome escolhido fará parte da Identificação Única no Mundo (*Worldwide Unique Case Identification Number* – WWUID).
		- o Por exemplo: BR-MEDSOLUTION C TRIALS3-123456.
		- o Ressalta-se que o nome abreviado é apenas o que está em azul.
	- Uma vez definido esse nome curto, ele não poderá ser alterado posteriormente na fase de produção, salvo exceções previstas no Guia do ICH E2B.
- 3. Dados dos usuários para cadastro no VigiMed:
	- Podem ser informados até dois usuários por empresa, pois é o número de contas disponibilizadas no momento ao VigiMed Empresas.
	- Não há problema em informar o mesmo e-mail para o cadastro de um usuário que atuará em mais de uma empresa.
	- E-mails corporativos podem ser utilizados, mas eles estarão sob a responsabilidade do CPF informado.
- 4. Interface pretendida:
	- Informe a(s) interface(s) que a empresa pretende utilizar: Entrada Manual ou de Importação de arquivo XML ICH E2B.
	- Para os patrocinadores que não possuem sistema que gera o arquivo XML ICH E2B, estará sempre à disposição o formulário para a Entrada Manual dos dados de notificações de eventos adversos.
	- Os patrocinadores que adotarem a importação de XML poderão utilizar a interface de Entrada Manual:
		- o até concluírem os testes no VigiMed Demo,

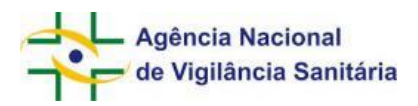

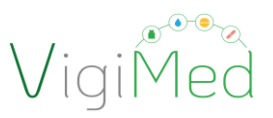

- o como ferramenta alternativa para casos de falhas nos arquivos xml, que impossibilita seu recebimento, caso for preciso tempo para investigação e correção do erro por parte da empresa ou até mesmo por parte de UMC/OMS.
- Para iniciar a importação de XML, o patrocinador deverá realizar validação de alguns arquivos em ambiente de teste, conforme Instruções para a criação de arquivos XML ICH E2B (R2 e  $R3)^4$ .
- A previsão da data de início do uso da interface de importação de XML ICH E2B é para fins de planejamento. Não haverá penalidade no caso de não cumprimento do prazo, sendo possível, inclusive, atualizar a respectiva data.
- 5. Licença MedDRA:
	- A implementação do Dicionário MedDRA será imprescindível a partir do momento que este for implementado no Vigimed Empresas (previsão 1° trimestre de 2021).
	- A empresa que ainda não tem a licença MedDRA deve informar que ainda não a adquiriu.

# <span id="page-9-0"></span>**2.4. Acesso ao sistema e ativação de conta**

Após receber o e-mail da Anvisa informando a concessão de acesso ao VigiMed Empresas:

- 1. Cada um dos usuários deve entrar no link: <https://industryereporting.who-umc.org/>
- 2. Clicar em "[Forgot](https://passwordreset.microsoftonline.com/?ru=https%3a%2f%2flogin.microsoftonline.com%2fwhoumcprod.onmicrosoft.com%2freprocess%3fctx%3drQIIAa1RMYzSYBjlbwFPconE3ECczsTJC7R_aQ9CwkA8vGul7RFaCmyl_MDPtf1L-wMHk-PFROOMi3HznHS6uLrh4I3GydnJOLmYWBY3nRy-t3zvvby8d5-FBVi51-8LtoCKdt6RUCkvDnk7Xy4jPh8fHA6KQwcOxfB2JvvrDTh5PHf014Pspw9SQNbgzmJMZp4ThGRQIL6HnZBEZEgLDvEugT6mNIgqHOeSEfYLf77Ed7GPthyOIu7vDhyxZ3QscFsMURRcAXANwBMmCflicc2kkJ83Wy8ZcMnk7M6oblrhKQnIVNI8xSq3ZW5UrX5hbum1rckWSIhX6AeTms5QuFyzL0CL2hSdhiRAIcUoqqKlYrTMJtaxIjYsuGpY2sK2eOp46mHXai7VieJ1jS5Vj2WoLnlePTZhw3qI1VWXdoWmqBkmVK3muWooWMYL3K67dXlCsDapSdoq1kxqtGf1XPVBrF2Nxw2rHnNNqh45gn5Uk1TjDPYMR5R9_h37j2o37C7ybOzux8l9PPjMgusk-Jbc5dnKzk4mm8gl9hM_k-BVKt7s49fN3dxVpv5s74K-faomNimON6DQLbvtOX8ojqKZdzAPyHm_MWvRqCOdlR4NSifatN3RDxS5WqzA5-n09zS4uJF4f_N_L_ob0&mkt=en-US&hosted=0&device_platform=Windows+10&nca=1&domain_hint=whoumcprod.onmicrosoft.com) your password?"
- 3. Inserir seu e-mail no campo "Email Address".
- 4. Clicar em 'Send verification code' e não feche a janela
- 5. Abrir seu e-mail para resgatar o código de 6 dígitos

*Observação. Caso não esteja na sua caixa de entrada, verificar no spam. Se não localizar o email, entrar em contato pelo [vigimed.pesquisa@anvisa.gov.br](mailto:vigimed.pesquisa@anvisa.gov.br)*

- 6. Inserir o código recebido no campo relacionado e clicar em "Verify code".
- 7. Se o código estiver correto, aparecerá a mensagem: "The code has been verified. You can now continue". Então, clicar em "Continue"
- 8. Na página seguinte, inserir sua senha e confirmá-la, seguindo as orientações de segurança (senha com 8 a 16 caracteres, combinando letras em caixa alta e baixa, números e símbolos).

<sup>&</sup>lt;sup>4</sup> Vide versão atualizada na *página do VigiMed Empresas* no Portal da Anvisa.

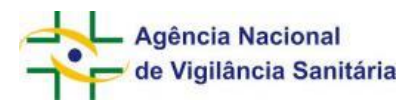

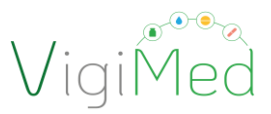

9. Clicar em "Continue" e, se o processo foi exitoso, abrirá a página para entrar no VigiMed Empresas com seu e-mail e senha cadastrada.

*Observação: para a recuperação de senha, os mesmos procedimentos devem ser seguidos.*

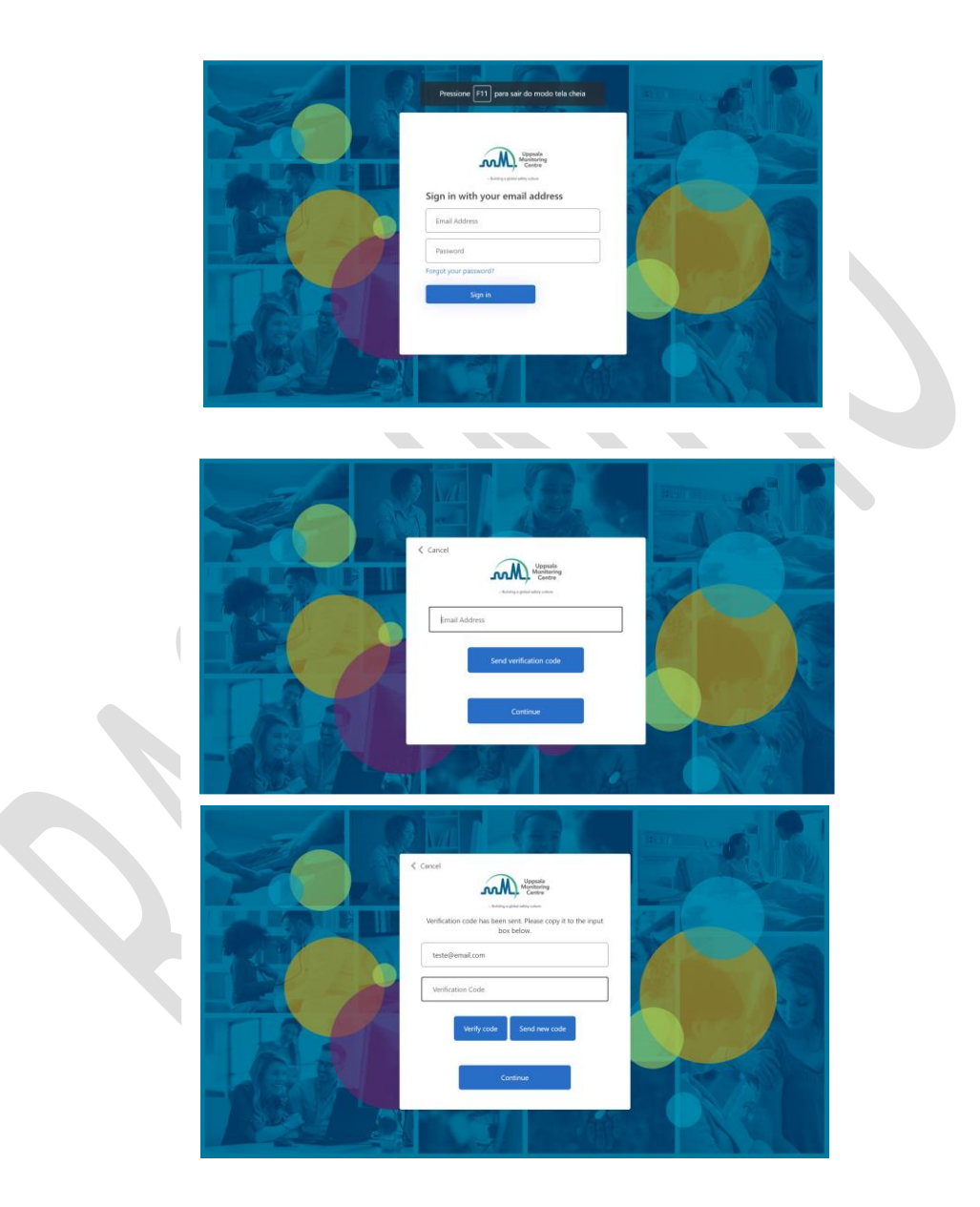

# <span id="page-10-0"></span>**2.5. Primeiro acesso ao VigiMed Empresa e definindo o idioma**

Após a efetivação do cadastro e ativação da conta, logar no sistema pelo link do VigiMed Empresa: [https://industryereporting.who-umc.org/.](https://industryereporting.who-umc.org/)

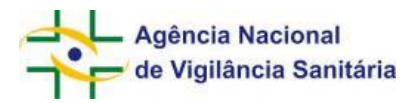

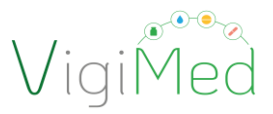

Ao acessar pela primeira vez, abrirá uma página onde se deve escolher o idioma a ser utilizado na interface com o sistema. Selecionar o idioma "Portugues" e clicar em "Salvar" para prosseguir.

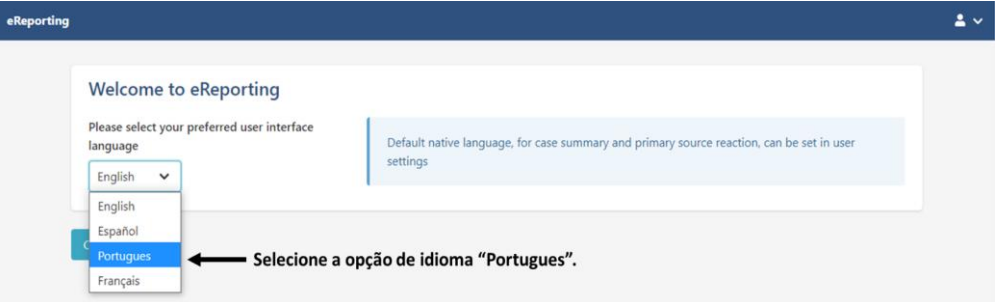

Para configuração posterior do idioma, basta clicar na seta ao lado do ícone de usuário (Passo 1), depois selecionar a opção "Configuração/Settings" (Passo 2). Uma nova página será aberta para se selecionar o idioma da interface e a língua nativa (Passo 3). Após seleção do idioma, clicar em "Salvar/Save" (Passo 4) para prosseguir.

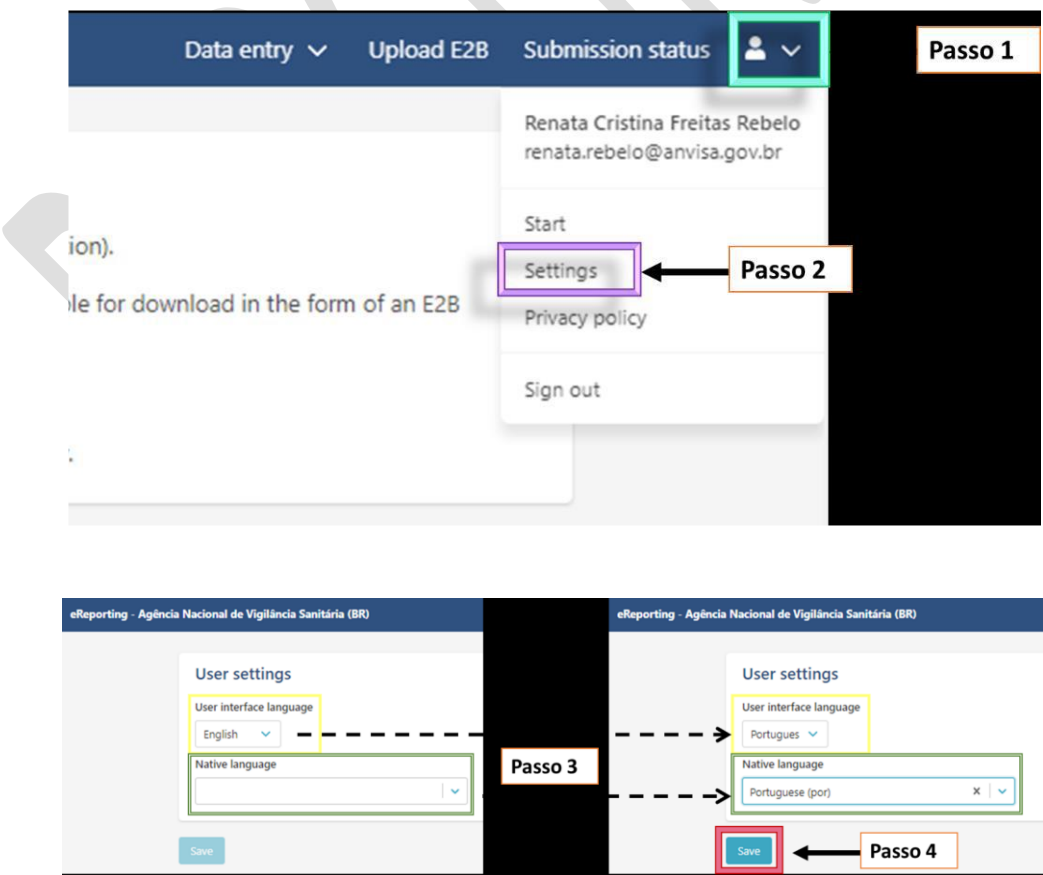

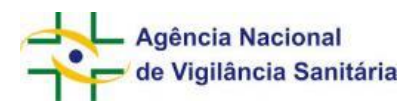

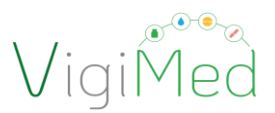

#### <span id="page-12-0"></span>**2.1. Tela inicial do VigiMed Empresa**

A página inicial do *e-Reporting Industry*, batizado no Brasil de VigiMed Empresas, aparecerá após configuração de idioma no primeiro acesso ao clicar em "*eReporting – Agência Nacional de Vigilância Sanitária (BR*)" ou ao logar nas próximas vezes. Nesta página será apresentado o serviço e histórico das versões, bem como, no menu superior estará disponível as seguintes opções:

- Entrada de dados (Data entry): vide item 3. Entrada Manual de notificação no padrão ICH E2B
- Carregar E2B (Upload E2B): vide item 4. Importando arquivo XML ICH E2B
- Status de envio (Submission status): vide item 5. Status de submissão
- : conferir nome e e-mail de usuário, configurar o idioma (vide item 2.5), ler a política de privacidade dos dados e sair (logout).

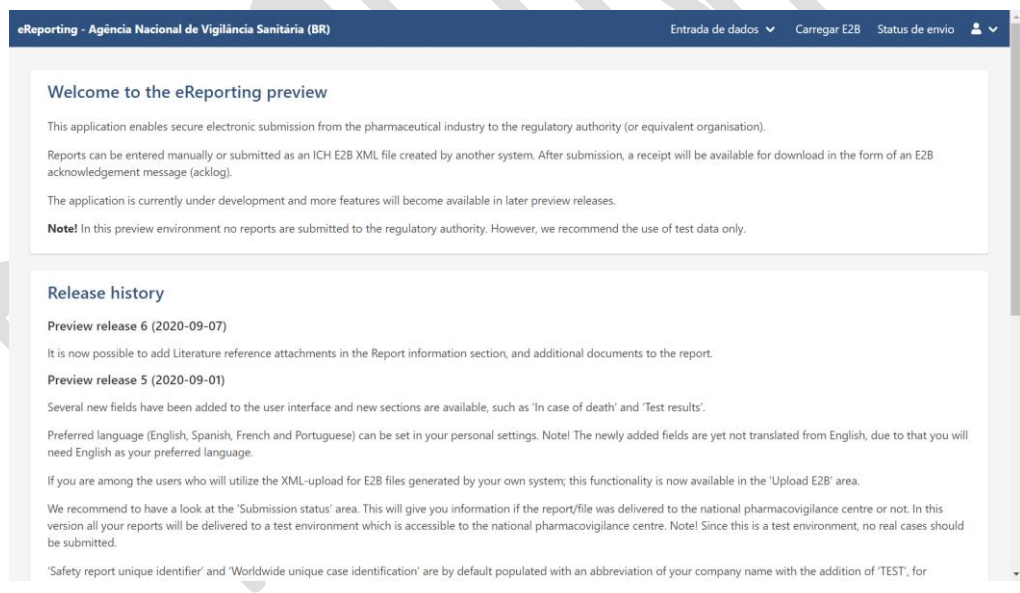

# <span id="page-12-1"></span>**3. Entrada Manual de dados no padrão ICH E2B**

#### <span id="page-12-2"></span>**3.1. Criando uma notificação inicial**

O primeiro passo para criar uma nova notificação é clicar na opção "Entrada de dados" (Passo 1) e selecionar a opção "Criar nova notificação" (Passo 2).

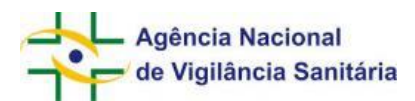

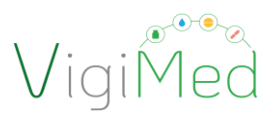

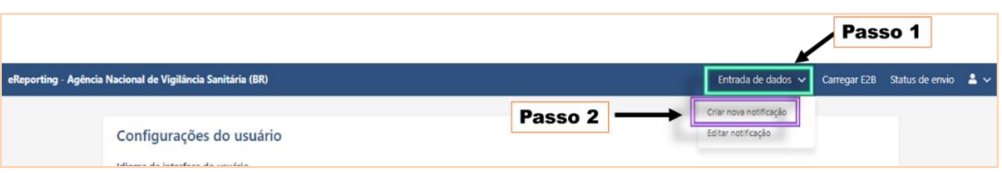

Uma nova página será aberta para o preenchimento dos campos da notificação. Ao longo do preenchimento, os erros de alimentação ou a ausência de algum dado de preenchimento obrigatório, sinalizados em vermelho, precisam ser ajustados antes de salvar ou enviar a notificação. Outra observação, diz respeito aos campos ou conjuntos de dados repetíveis: quando houver necessidade de inserir mais informações para estes, basta clicar no botão '+'.

No lado esquerdo há um menu com todas as sessões que compõe a notificação, contendo os elementos de dados conforme especificados no Guia do ICH E2B (R3)<sup>5</sup>. Por meio deste é possível navegar pelo formulário e identificar alguns dados já inseridos, tais como os medicamentos e os eventos adversos. A seguir serão apontados alguns cuidados no preenchimento de cada seção.

#### <span id="page-13-0"></span>**3.1.1. Administrativo**

Esta sessão é composta por dois grupos de dados: Informações da notificação e Notificador inicial. É destinada ao preenchimento dos campos que identificam a notificação e o notificador.

#### **3.1.1.1. Informações da Notificação (abaixo)**

<span id="page-13-1"></span>No campo Tipo de Notificação, escolha "Notificação de estudo".

<sup>5</sup> Guideline, ICH Harmonised Tripartite. Implementation Guide for Electronic Transmission of Individual Case Safety Reports (ICSRs). E2B(R3) - Data Elements and Message Specification. Version 5.02, 10 November 2016. Disponível em[: https://www.ich.org/page/e2br3](https://www.ich.org/page/e2br3-individual-case-safety-report-icsr-specification-and-related-files) [individual-case-safety-report-icsr-specification-and-related-files](https://www.ich.org/page/e2br3-individual-case-safety-report-icsr-specification-and-related-files)

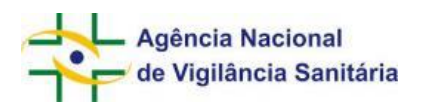

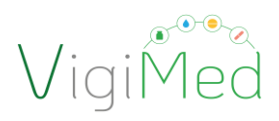

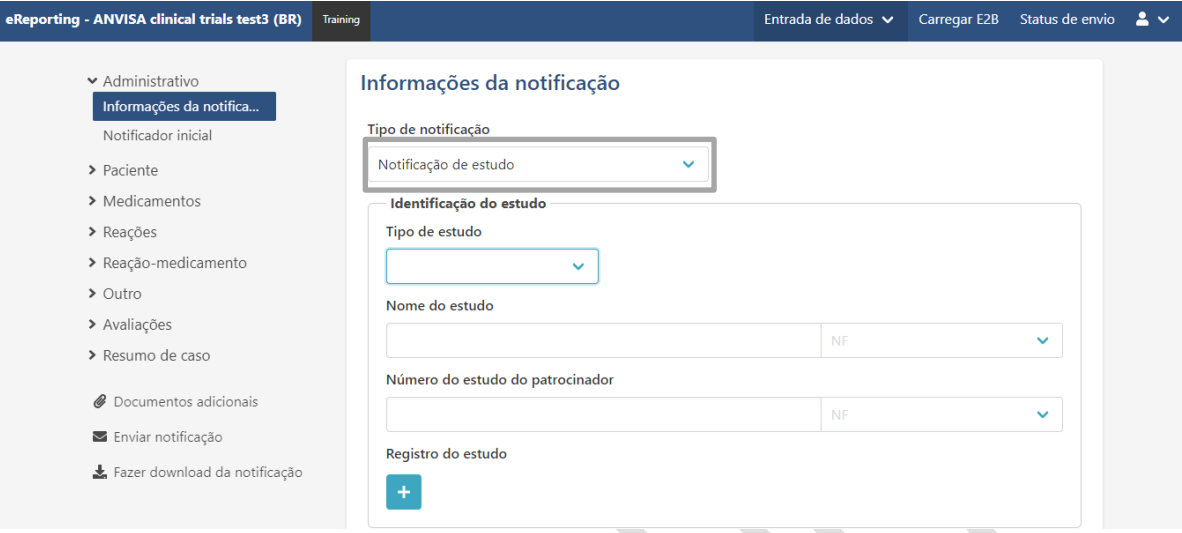

Nem todos os campos contidos no grupo "Informações da notificação" são de preenchimento obrigatório, no entanto, todos contém informações importantes e imprescindíveis para uma análise completa. Podemos exemplificar com os campos "Nome do estudo" e Número do estudo do patrocinador" (código do protocolo), os quais não são de preenchimento obrigatório, mas são de suma importância para identificarmos o ensaio clínico no qual ocorreu o EAG. Dessa forma, todos os campos deverão ser preenchidos.

No campo "Nome do Estudo" descrever, além do título do ensaio clínico, o expediente da petição na qual foi peticionado o protocolo do ensaio clínico (Dossiê Específico de Ensaio Clínico, Modificação de DDCM – Inclusão de protocolo de ensaio clínico não previsto no plano inicial de desenvolvimento):

o Exemplo: "Estudo de fase 2/3, randomizado, duplo-cego, controlado por placebo para avaliar a eficácia e a segurança de XXXX em participantes com XXXXXX" – Exp. nº 2266047/19-0

Atenção! A Identificação Única da Notificação e a Identificação Única no Mundo devem seguir a estrutura, definida no Guia do ICH E2B:

#### XX-NomeAbreviado-NúmeroNotificação

- o XX é o código do país em letras maiúsculas e, no caso, deve ser BR;
- o Nome Abreviado deve ser o mesmo informado no cadastro;
- número da notificação da empresa

Os dois primeiros dados serão preenchidos automaticamente pelo sistema e não devem ser alterados. O número de notificação deve ser gerido para empresa. A submissão posterior de outro formulário

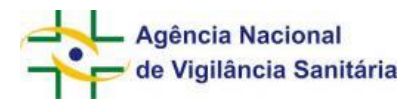

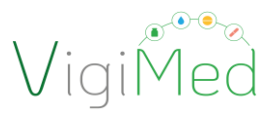

com a mesma Identificação Única da Notificação e Identificação Única no Mundo será compreendida pelo sistema como notificação de seguimento/acompanhamento (para Notificações de Seguimento, vide item 3.4).

Caso necessário indicar um número adicional da notificação, basta clicar no ícone correspondente ao campo "Outra identificação da notificação em transmissões anteriores" e digitar o dado (Passo 3).

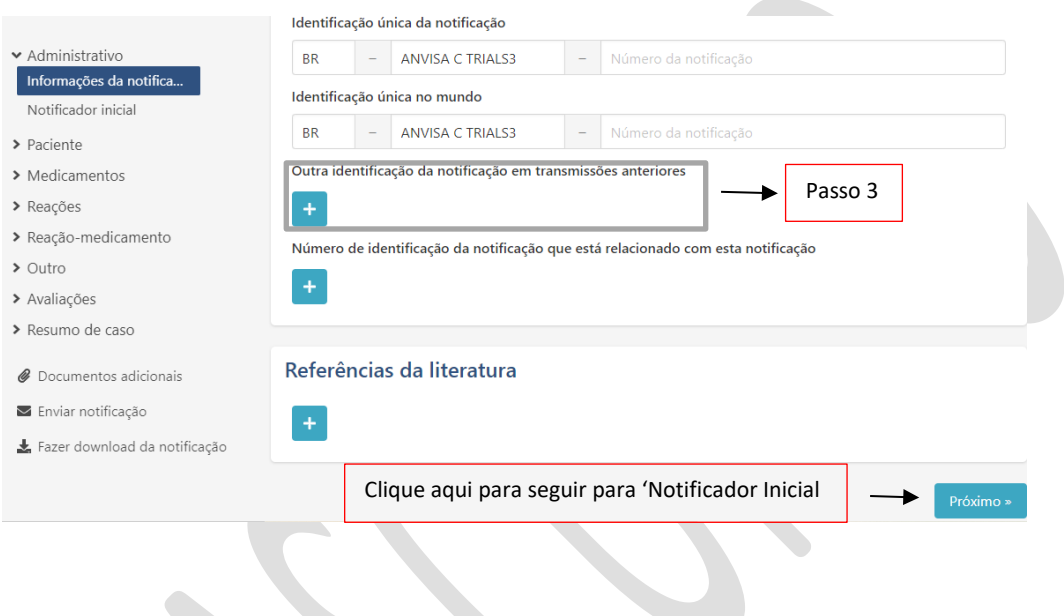

**3.1.1.2. Notificador Inicial**

<span id="page-15-0"></span>As informações do Notificador Inicial devem ser preenchidas com os dados do investigador principal do centro no qual ocorreu o EAG que está sendo notificado, para auxiliar o contato em caso de necessidade de complementação ou investigação do caso, informar: **Nome, Sobrenome, Estado (UF em sigla) e Telefone.**

Sempre que possível, informar todos os dados: Nome, Sobrenome, Estado e Telefone. Para o Estado, incluir a sigla da UF.

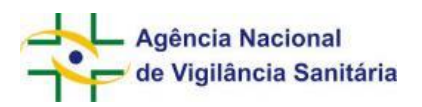

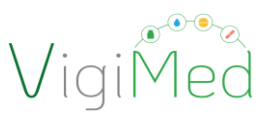

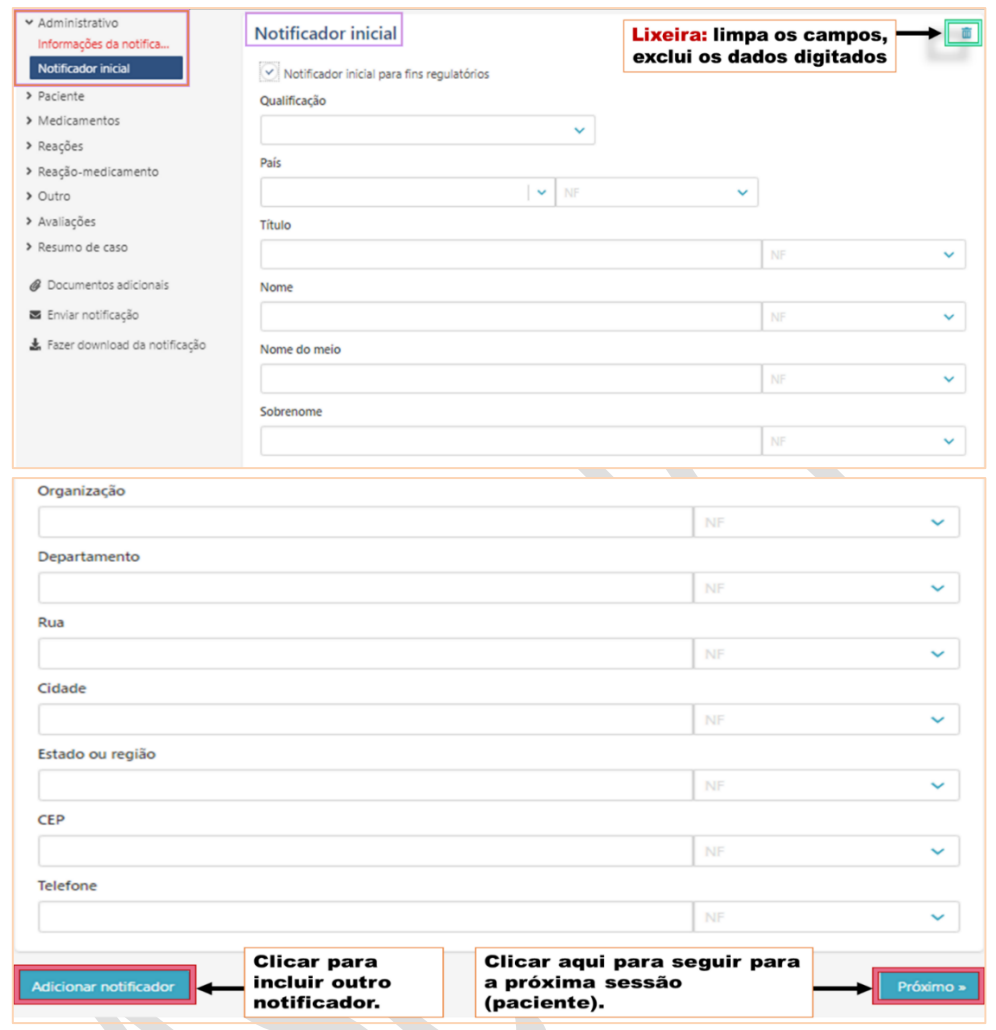

No campo "Organização" informar o nome da Instituição na qual está localizado o centro de pesquisa (hospital, clínica, serviço de saúde), caso aplicável; e no campo "Departamento" descrever o nome do Centro de pesquisa

<span id="page-16-0"></span>Caso seja informado mais de um notificador, marcar "Notificador inicial para fins regulatórios" naquele que identifica a fonte primária e onde ocorreu o caso.

#### **3.1.2.Paciente**

Esta sessão é composta por três grupos de dados: 'Características do paciente'; 'Em caso de óbito' e 'Progenitor'. Destinada ao preenchimento das informações referentes ao participante do ensaio clínico e, de acordo com o caso, sobre o óbito, ou informações referentes ao pai ou mãe que foram expostos ao medicamento no qual a evento adverso foi observada na(o) filha(o) (embrião, feto, recém-nascido ou criança – Notificação *parent-child*).

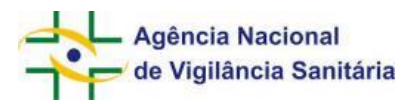

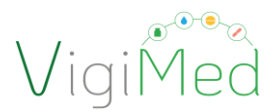

# **3.1.2.1. Características do paciente**

<span id="page-17-0"></span>Para fins de proteção de dados, informar as iniciais do nome do participante do ensaio clínico.

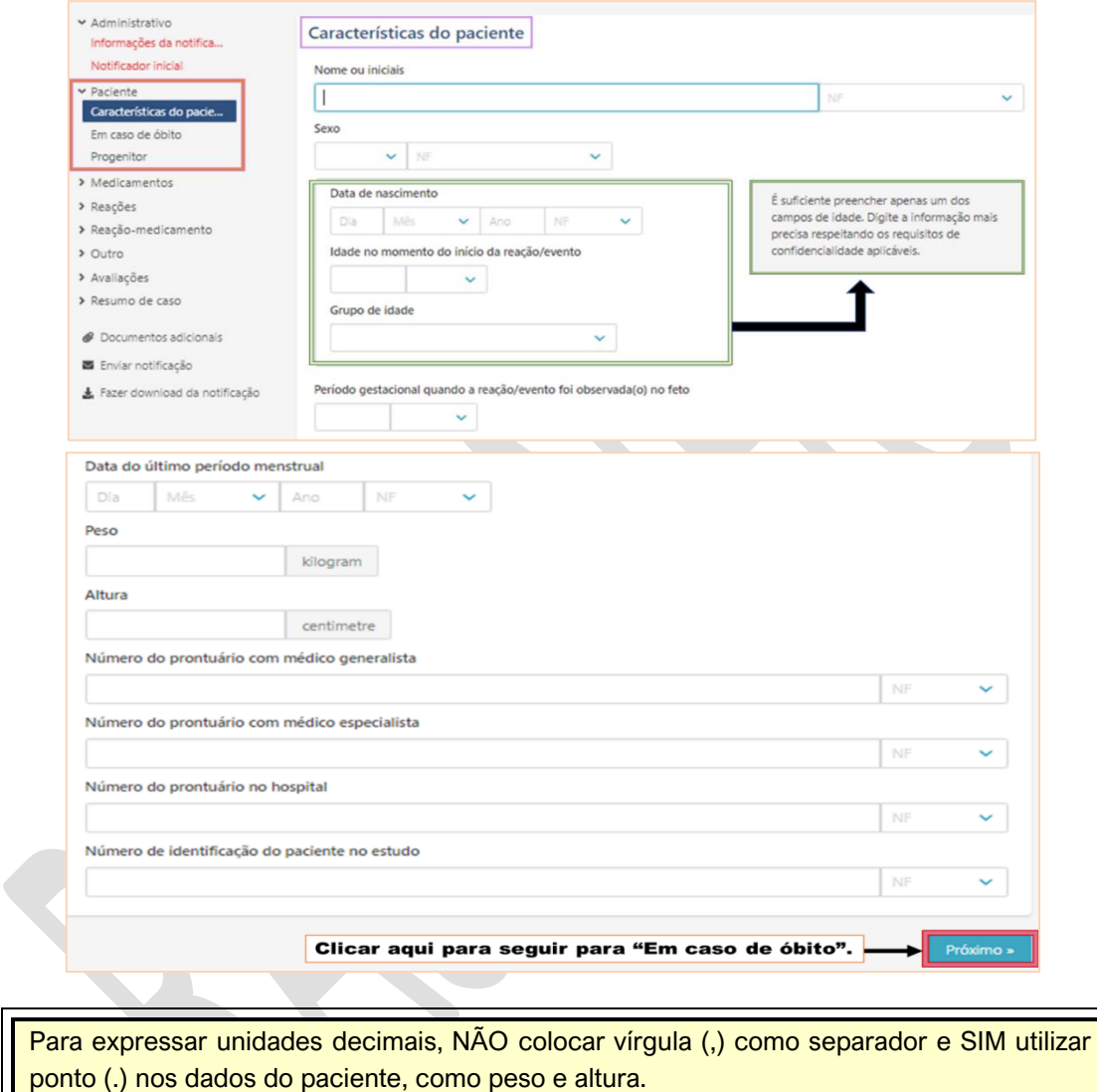

<span id="page-17-1"></span>O campo 'Número de identificação do paciente no estudo' deve ser preenchido.

# **3.1.2.2. Em caso de óbito**

Este grupo de dados contempla campos destinados ao preenchimento de informações referentes ao participante que teve o desfecho da reação como óbito.

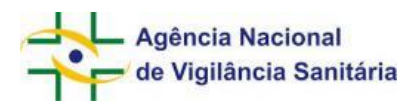

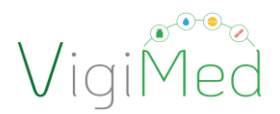

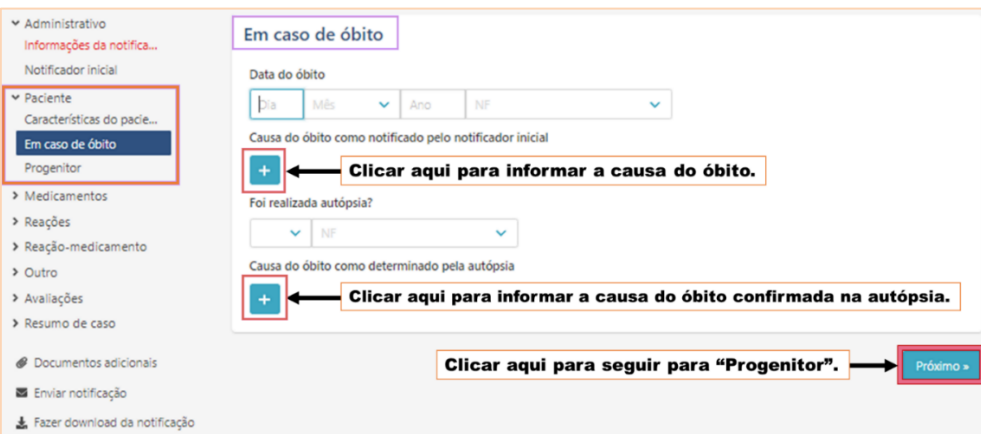

No campo "Causa do óbito como notificado pelo notificador inicial" descrever a causa do óbito na opinião do investigador.

#### **3.1.2.3. Progenitor**

<span id="page-18-0"></span>Este grupo de informações tem como objetivo coletar informações referentes aos pais (pai ou mãe) que foram expostos ao medicamento no qual o evento adverso foi observado na(o) filha(o) (embrião, feto, recém-nascido ou criança – Notificação Parente-child). Para preencher estes campos, deve-se selecionar a opção SIM.

Esta seção deve ser preenchida apenas quando a reposta para "Esta notificação é progenitor-criança?" for SIM e apenas quando a mãe ou pai não tiverem nenhuma reação/ evento adverso. Caso contrário, esta seção não deve ser usada.

Para expressar unidades decimais, NÃO colocar vírgula (,) como separador e SIM utilizar ponto (.) em dados de progenitores: peso e altura.

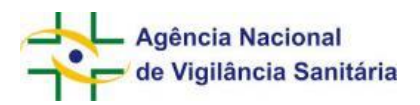

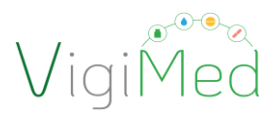

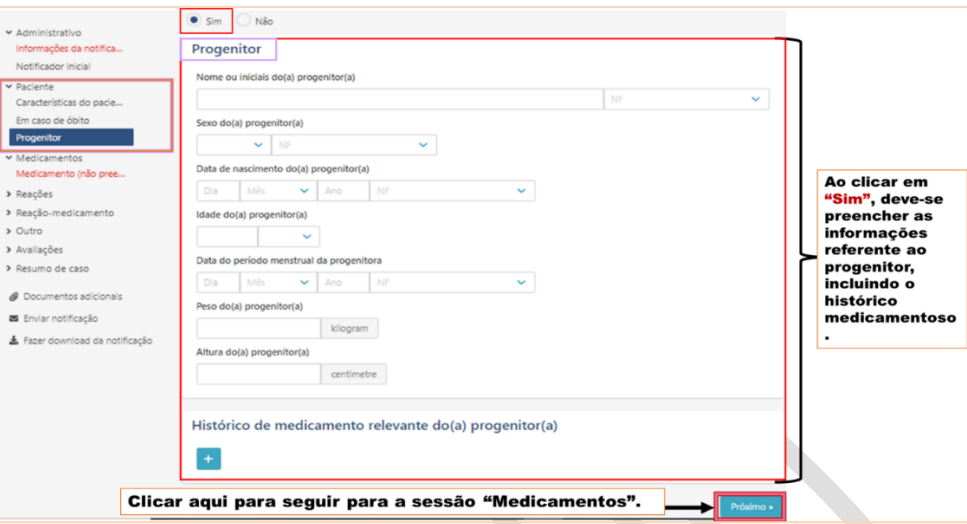

#### <span id="page-19-0"></span>**3.1.3. Medicamento**

Esta sessão contempla informações gerais sobre produto sob investigação e sua posologia. Trata-se de um conjunto de dados repetíveis, ou seja, podem ser acrescentados diferentes medicamentos ou diferentes posologias para o mesmo medicamento. Para uma notificação válida é necessário que seja informado pelo menos: um medicamento suspeito ou dois em interação ou um medicamento não administrado. Apesar de apenas dois campos serem de preenchimento obrigatório, é importante que seja fornecido o máximo de dados possíveis, visando obter qualidade na notificação.

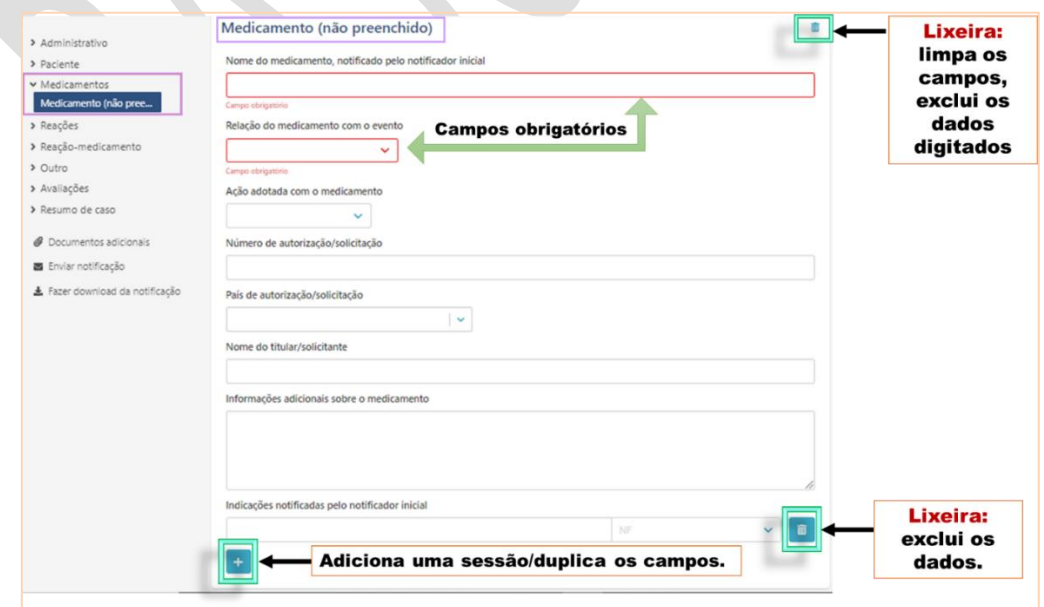

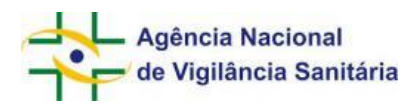

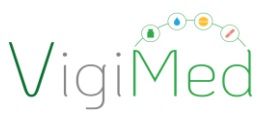

#### **Atenção! Informar o nome do medicamento com os seguintes cuidados:**

- **1)** Para o Nome comercial: colocar apenas o nome comercial SEM incluir símbolos ® ou outras informações do medicamento, como forma farmacêutica ou concentração, para os quais já há campos específicos.
- **2)** Para o nome do princípio ativo: colocar, sempre que possível, o nome da substância ativa (na forma sal ou base) de acordo com o registro do produto, considerando também a especificação da hidratação.
- **3)** Se possível, adotar o dicionário WhoDrug

No campo "Informações adicionais sobre o medicamento", informar se o patrocinador sabe a alocação do participante do ensaio clínico, acrescentando informações acerca, por exemplo, da quebra do cegamento, se for o caso.

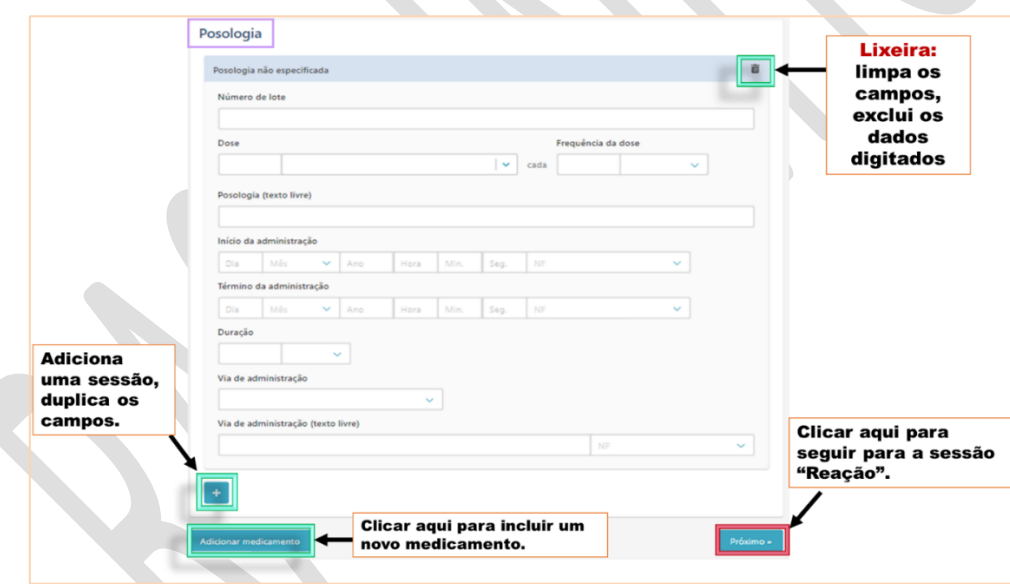

Se o mesmo medicamento possui mais de uma posologia, dose ou lote, basta clicar no ícone "+" para duplicar os campos, ao invés de adicionar um novo medicamento.

Para expressar unidades decimais, NÃO colocar vírgula (,) como separador e SIM utilizar ponto (.) em dados do medicamento e em posologia, como: dose, frequência, duração.

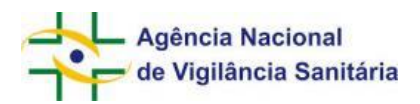

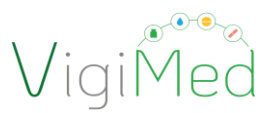

#### <span id="page-21-0"></span>**3.1.4. Reações**

Esta sessão é composta por campos destinados a coleta de informações referentes aos eventos adversos graves inesperados observados no participante do ensaio clínico. Além das informações sobre o evento adverso, no campo "A tradução da reação/evento como notificado pelo notificador inicial" devem ser informados outros dados, como a data de início do evento, a gravidade, a data do conhecimento do evento pelo patrocinador, entre outras informações.

Neste primeiro momento, o VigiMed Empresas não possui o MedDRA disponível para seleção automática dos termos, portanto, é necessário localizar o termo MedDRA referente a reação antes de digitá-lo no campo Reação/evento notificado pelo notificador inicial. Ele deve ser localizado no sistema da empresa ou no browser do MedDRA que o patrocinador terá acesso ao adquirir a licença MedDRA.

Para informar a reação/evento devem ser utilizado os termos PT ou LLT do MedDRA. **NÃO se deve colocar o código referente ao termo MedDRA!**

Atenção! Óbito não é reação/evento adverso! Óbito deve ser informado no Desfecho da reação/ evento adverso. Neste caso, faz-se necessário fornecer dados para o item 3.1.2.2. Em caso de óbito.

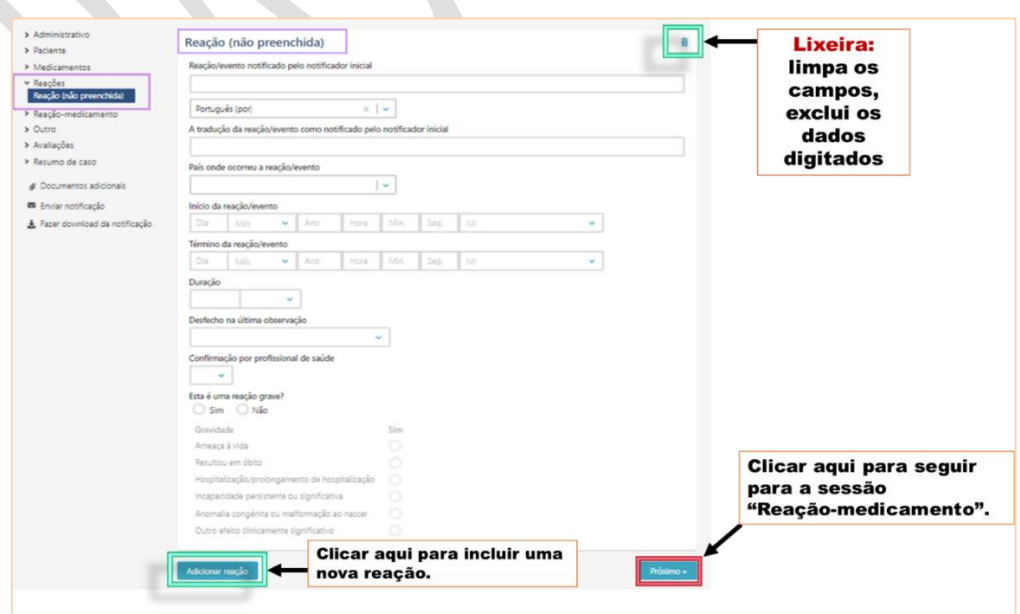

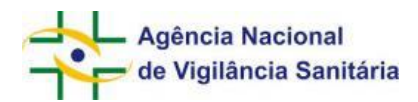

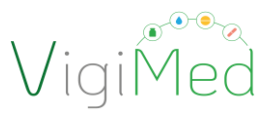

Para expressar unidades decimais, NÃO colocar vírgula (,) como separador e SIM utilizar ponto (.) em dados da reação, como: duração.

#### <span id="page-22-0"></span>**3.1.5. Reação-Medicamento**

Esta sessão possui dois grupos: Reexposição e Intervalo de tempo; destinados ao preenchimento das informações relativas à reexposição ao(s) medicamento(s) suspeito(s) e ao desfecho desta reexposição, bem como o tempo/período entre a administração das doses do medicamento suspeito e o início da reação. Tais informações auxiliam na avaliação de causalidade de cada medicamento *versus* evento adverso

#### **3.1.5.1. Reexposição**

**3.1.5.2. Intervalo de tempo**

<span id="page-22-1"></span>Informar se houve ou não reexposição do participante do ensaio clínico a cada medicamento suspeito informado. Em caso positivo, é obrigatório informar o desfecho da reexposição e, em caso negativo, basta clicar em "Próximo" para seguir para o grupo "Intervalo de tempo".

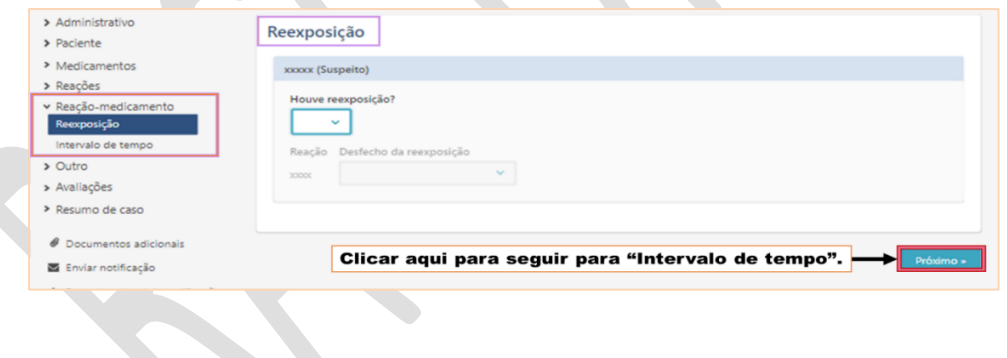

<span id="page-22-2"></span>O grupo de dados Intervalo de tempo deve ser preenchido com informações referentes ao intervalo entre a administração do medicamento e a ocorrência da reação/evento adverso. Serão informadas para cada medicamento suspeito adicionado anteriormente.

Observação. No caso de não ter ocorrido administração do produto em investigação previamente à ocorrência do EAG, deixar o campo sem preenchimento.

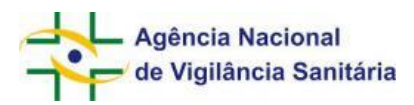

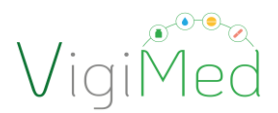

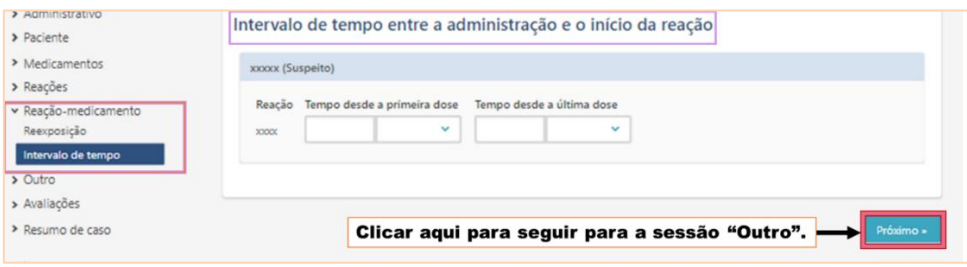

# <span id="page-23-0"></span>**3.1.6.Outro**

Esta seção é dividida em três grupos que concentram campos destinados ao preenchimento de dados referente aos exames e testes realizados, ao histórico médico e medicamentoso, a serem alimentados, caso auxilie a compreensão do caso em questão.

#### **3.1.6.1. Resultado do teste**

<span id="page-23-1"></span>Informar o termo LLT ou PT do MedDRA que corresponde ao nome do teste ao qual o paciente foi submetido e informar por meio da digitação, os valores correspondentes ao resultado deste teste.

Informações adicionais ou que não foram contempladas nos campos disponíveis no formulário devem ser digitadas nos campos de texto livre.

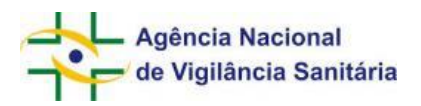

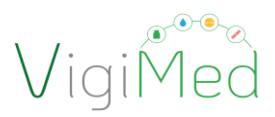

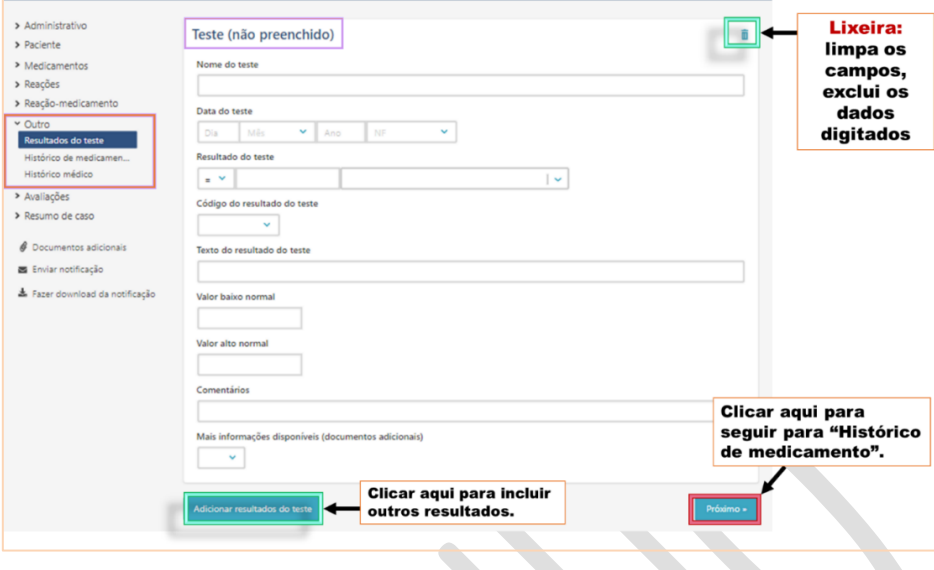

**3.1.6.2. Histórico de medicamento**

<span id="page-24-0"></span>O histórico medicamentoso corresponde ao relato de informações referentes aos medicamentos que o paciente utilizou antes da ocorrência do evento adverso em questão. Incluir as informações relevantes para a compreensão do caso.

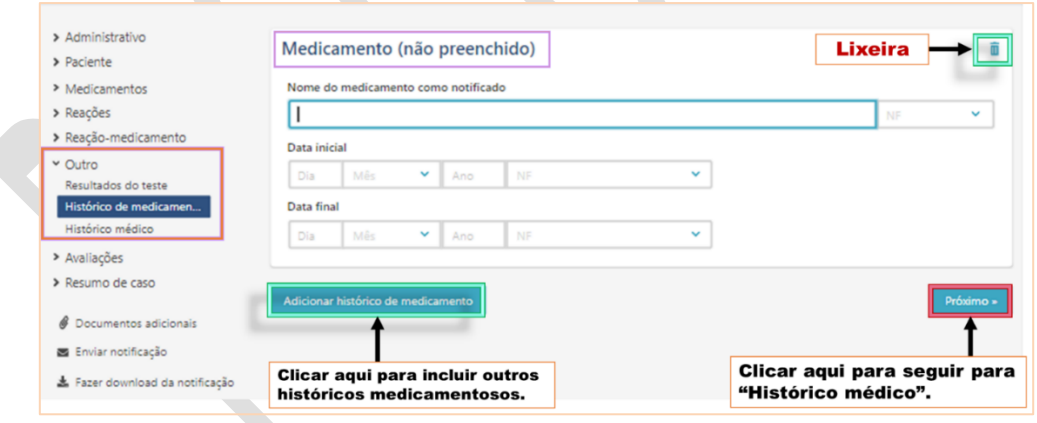

Medicamentos de uso contínuo iniciados antes da reação/evento notificado, que continuam em uso, devem ser informados no item 3.1.3. Medicamento, selecionando no campo "Relação do medicamento com o evento" a opção "Concomitante".

<span id="page-24-1"></span>**3.1.6.3. Histórico médico**

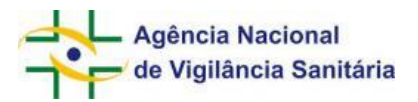

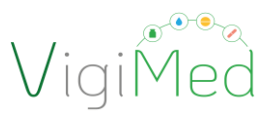

O Histórico médico do participante faz referência a doenças adquiridas pelo paciente antes da manifestação do evento adverso notificado. Inclui condições clínicas do participante do ensaio clínico que sejam relevantes ao caso, incluindo informações sobre cirurgias realizadas, gravidez, traumas etc.

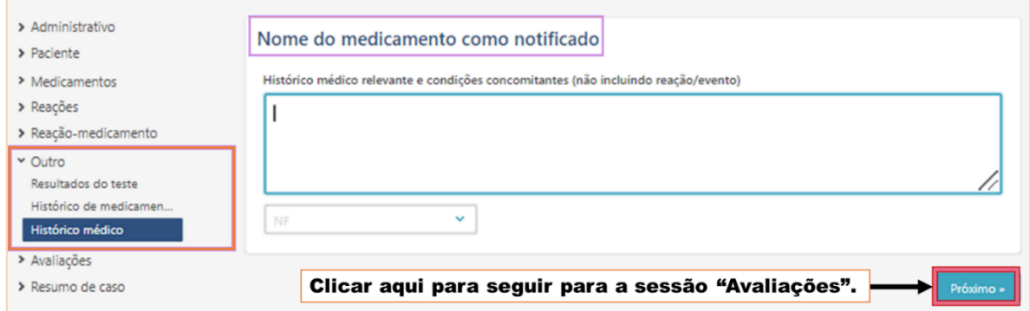

# <span id="page-25-0"></span>**3.1.7. Avaliações**

A sessão destinada à "Avaliação" possibilita a avaliação de causalidade para cada medicamento suspeito ou em interação em relação aos eventos adversos informados, utilizando métodos préestabelecidos. Cada par informado deve conter seu resultado de avaliação de causalidade.

É preciso digitar nos campos texto livre, em:

- "Método de avaliação", o nome da metodologia utilizada. O método de avaliação deve ser o mesmo método descrito no protocolo clínico;
- "Fonte da avaliação", o nome do avaliador, ou seja, a pessoa, departamento ou organização responsável pela avaliação de causalidade. A primeira avaliação a ser registrada na notificação deve referir-se à realizada pelo patrocinador do estudo e isto deve ser informado nesse campo.
- "Resultado das avaliações".

Os principais métodos são:

- Causalidade OMS, podendo ser o "Resultado da avaliação":
	- o Definida
	- o Provável
	- o Possível
	- o Improvável
	- o Condicional/Não classificado
	- o Não acessível/Não classificável
- Naranjo, podendo ser o "Resultado da avaliação":
	- o Definida
	- o Provável

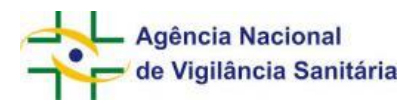

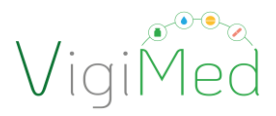

- o Possível
- o Duvidosa
- WHO AEFI (para vacinas), podendo ser o "Resultado da avaliação":
	- o Associação causal consistente com pós-vacinação
	- o Indeterminado
	- o Associação causal inconsistente com pós-vacinação
	- o Não-classificável

Havendo necessidade de acrescentar mais de uma avaliação de causalidade para o mesmo medicamento *versus* evento adverso, basta clicar na opção "Adicionar causalidade", conforme sinalizado na imagem abaixo. A segunda avaliação que será reportada deve ser relativa à avaliação por parte do investigador do ensaio clínico.

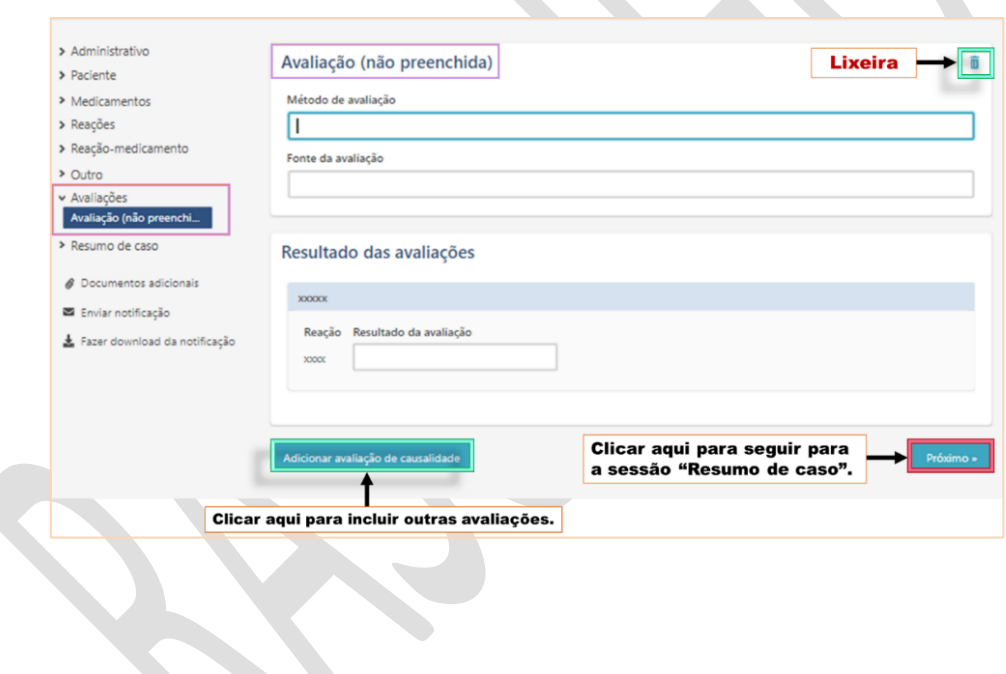

#### <span id="page-26-0"></span>**3.1.8. Resumo de caso**

Nesta seção existem três campos de texto livre que devem ser alimentados com informações sobre o caso, ou seja, a narrativa detalhada sobre o caso notificado, os comentários relevantes do notificador e os comentários da empresa (no caso, do patrocinador).

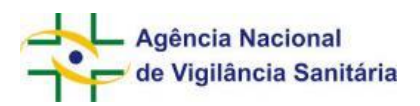

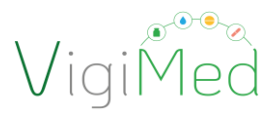

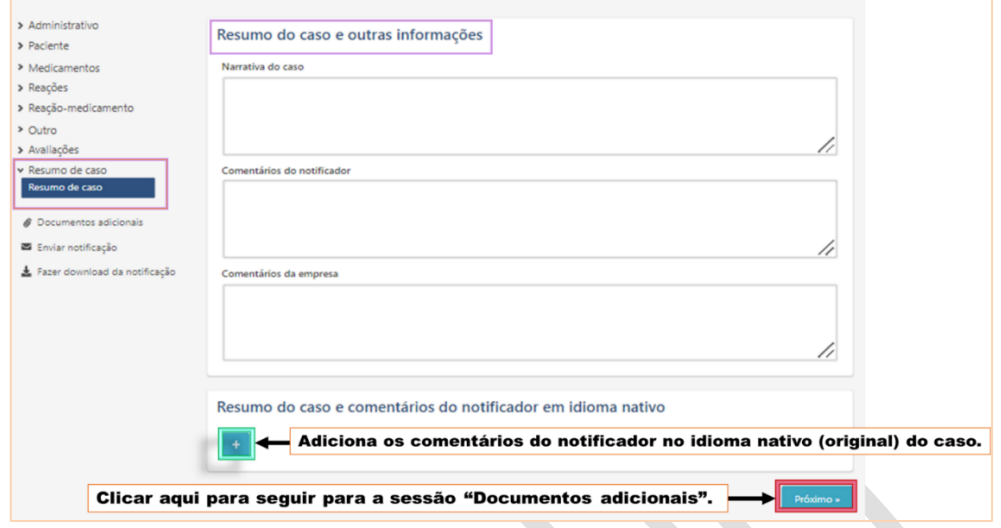

Caso a notificação seja realizada em outra língua que não portuguesa, deve-se adicionar Resumo do caso e comentários do notificador em língua nativa (Português).

De acordo com o guia ICH E2D, o objetivo de uma narrativa é resumir todas as informações clínicas relevantes e relacionadas, incluindo características do paciente, detalhes da terapia, histórico médico, curso clínico do(s) evento(s), diagnóstico, incluindo o resultado, evidências laboratoriais, e qualquer outra informação que apoie ou refute uma reação adversa a um medicamento. A narrativa deve servir como uma "história médica" abrangente e autônoma. As informações devem ser apresentadas idealmente em uma sequência lógica de tempo, ou seja, na cronologia dos fatos que ocorrem com o paciente, ao invés da cronologia em que as informações foram recebidas.

#### <span id="page-27-0"></span>**3.1.9. Documentos adicionais**

Nesta seção é possível anexar documentos relevantes para o caso, principalmente se estes contribuírem para a avaliação de causalidade do caso, tais como relatórios do comitê de monitoramento de segurança, laudos médicos, resultados de exame, cartão de vacinação, certidão de óbito, dentre outros.

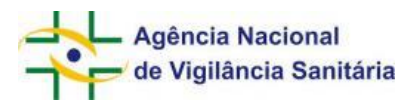

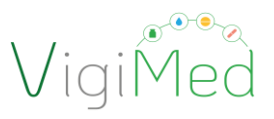

É importante que o documento anexado contenha um nome que o identifique e que seja informado os nomes dos documentos no campo de texto livre, antes de anexá-lo. Caso precise anexar mais documentos, basta clicar na opção "Adicionar documento adicional", conforme exibido na figura abaixo.

Existem duas maneiras de anexar um documento:

- 1. Arrastar e soltar o arquivo no campo correspondente (ver figura abaixo).
- 2. Buscar o arquivo no diretório do seu computador e carregá-lo. Para isso, basta clicar em "Procurar no computador", identificar o arquivo e então carregá-lo.

O sistema permite que sejam anexados arquivos nos seguintes formatos: dcm, dicom, doc, docx, htm, html, jpeg, jpg, pdf, rtf, tif, tiff, txt, xls, xlsx.

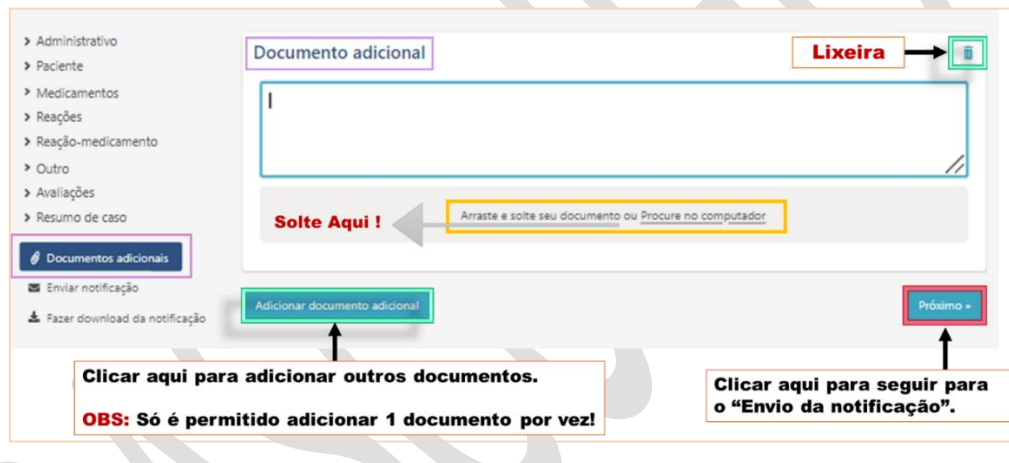

#### <span id="page-28-0"></span>**3.2. Enviando a notificação**

Ao finalizar o preenchimento da notificação, é necessário enviá-la para a Anvisa. Para fazê-lo, entrar na sessão "Enviar notificação". Se houver necessidade de corrigir ou complementar algum campo obrigatório, o botão "Enviar" estará desabilitado e o que precisa ser revisto estará descriminado no quadro em vermelho.

Se a notificação estiver preenchida adequadamente, basta clicar em "Enviar" e aguardar a exibição da mensagem "Notificação enviada com sucesso" (imagem abaixo).

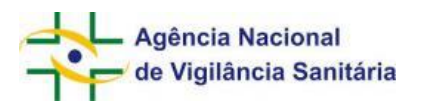

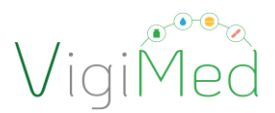

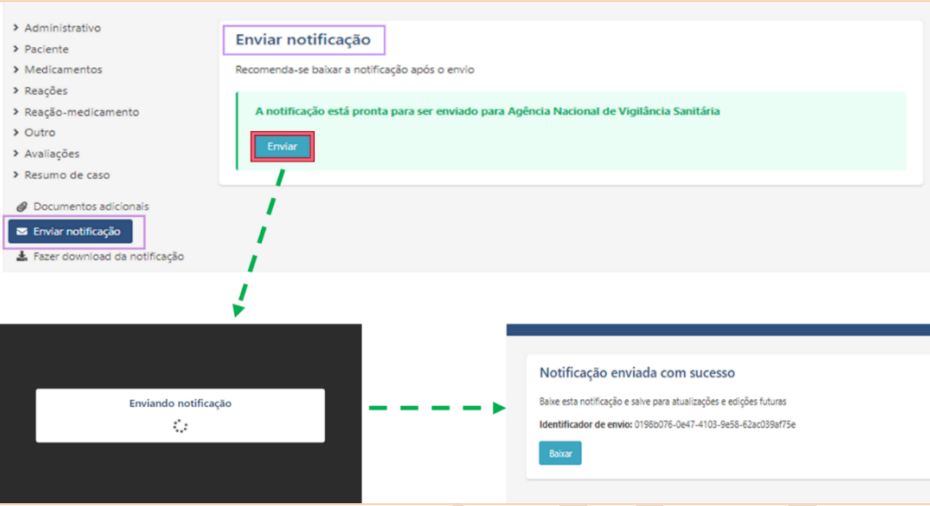

Após emitir a mensagem de sucesso do envio, também é exibido o código de identificação do envio e, abaixo desse, há o botão "Baixar" por meio do qual pode ser feio o download do arquivo da notificação alimentada manualmente (vide o item, 3.3).

É de extrema importância que o arquivo seja baixado e salvo no computador ou HD para posteriormente ser alterado ou atualizado (notificação de seguimento).

Sugere-se que seja criada uma pasta para salvar os arquivos baixados, assim como salvar a imagem que consta o número do ID de envio, que serve como comprovante de transmissão.

Para finalizar e verificar se todo o processo de notificação foi finalizado com êxito, deve-se checar o Status de envio da notificação. O identificador do envio que apareceu após a submissão deverá ser utilizado para localizar o arquivo AckLogs (*ICH ICSR Acknowledgement Message*). O AckLog é uma mensagem de confirmação gerada pelo sistema que precisará ser salva e verificada para cada envio, conforme item 5 deste Manual.

A informação do Status de envio da notificação e o seu AckLog ficam disponíveis por apenas sete (7) dias na página Status de envio. Por segurança, fazer o download do AckLog imediatamente após o envio da notificação para a Anvisa.

#### <span id="page-29-0"></span>**3.3. Baixando a notificação**

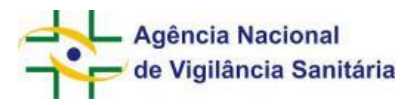

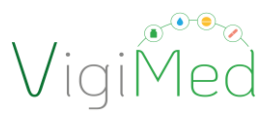

Conforme disposto na sessão anterior, é de extrema importância que seja feito o download da notificação antes ou após seu envio à Anvisa. De posse deste arquivo será possível editar o arquivo anteriormente enviado para uma notificação de alteração ou de seguimento.

Para baixar o arquivo, clicar na opção "Baixar", dentro da seção "Fazer download da notificação', conforme figura abaixo. Esta opção apenas estará habilitada para notificações com os campos obrigatórios preenchidos e sem erros identificados na validação do arquivo.

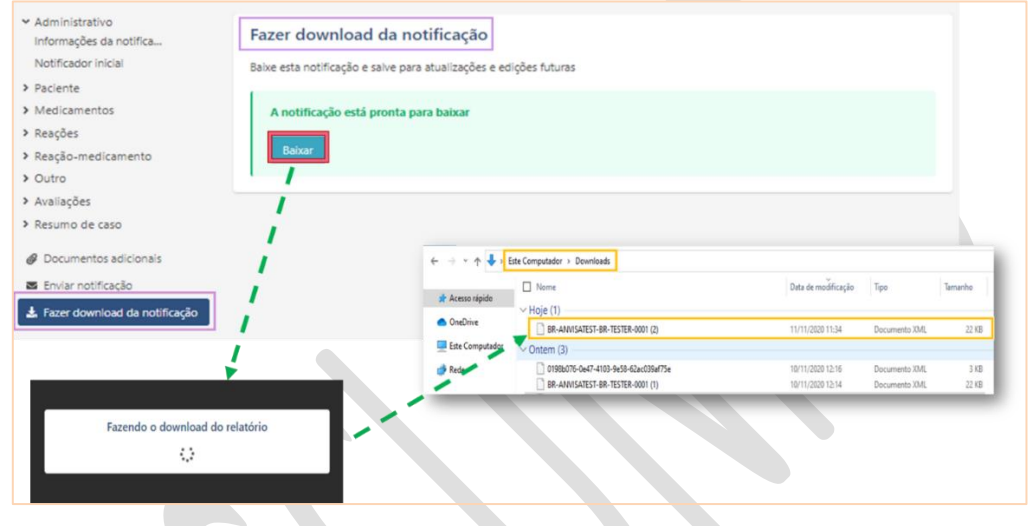

O arquivo baixado estará no formato XML ICH E2B (R3) e receberá o nome correspondente ao número de Identificação Única no Mundo da notificação em questão.

#### <span id="page-30-0"></span>**3.4. Criando uma Notificação de seguimento**

A edição/atualização de uma notificação deve ocorrer toda vez que houver uma nova informação relevante a ser adicionada ao caso ou se o caso em aberto estiver pendente de avaliação.

É desejado que a edição seja realizada a partir do arquivo da notificação salvo no envio anterior. Por isso, é tão importante salvar o arquivo no computador ou HD dedicado a isso ao realizar o envio da notificação. Não é possível recuperar o arquivo enviado que não foi salvo no momento do procedimento. Caso isso aconteça, será necessário alimentar novamente todo o formulário.

Para iniciar a edição, clicar me Entrada de dados no menu superior, e depois em Editar notificação:

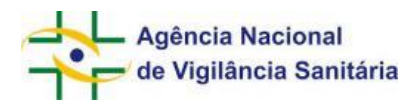

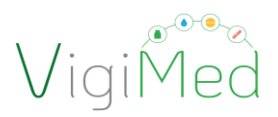

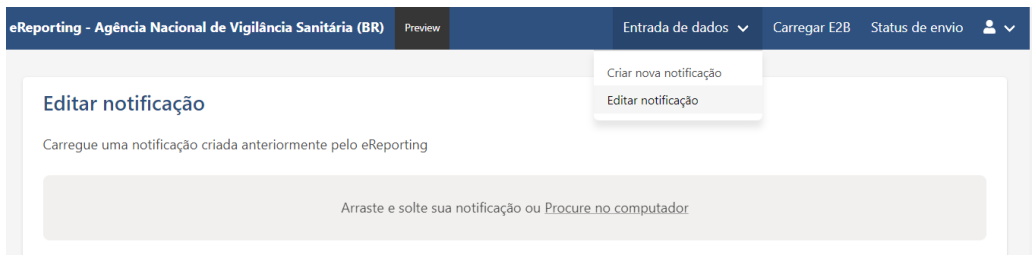

Para carregar o arquivo (XML) da notificação anteriormente enviado, após localizar o arquivo no seu computador, basta arrastá-lo e soltá-lo na barra indicativa (cinza) ou clicar em "Procure no computador", abrir o explorador de arquivos no seu computador, localizar o arquivo e carregá-lo.

Imediatamente após o carregamento completo, as informações alimentarão um novo formulário e estarão habilitadas para visualização e edição.

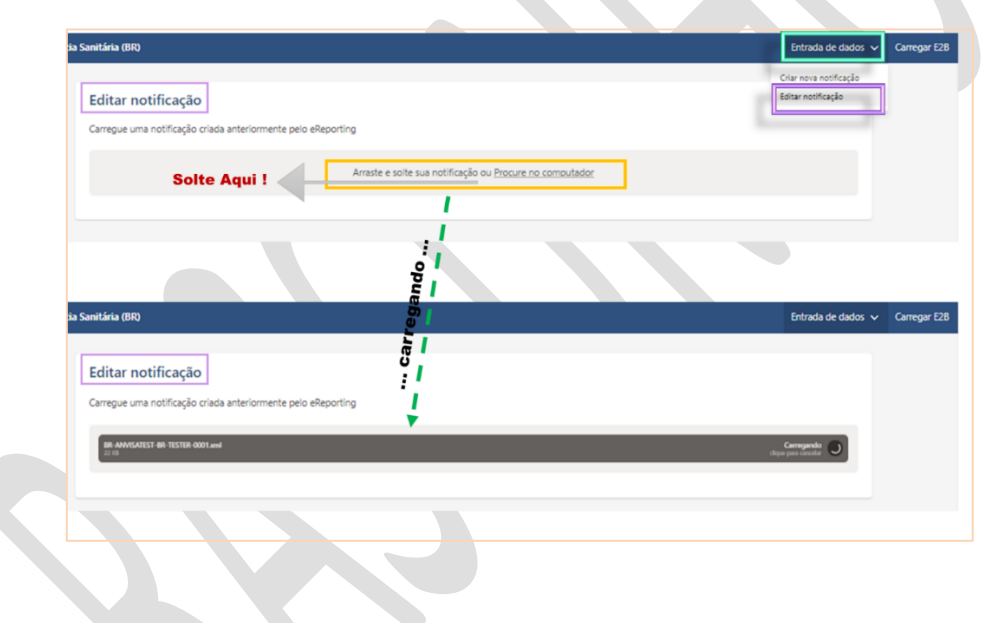

Após o término da edição da notificação, deve ser realizado novo envio à Anvisa (vide item 3.2. Enviando a notificação) e realizado novamente o download do arquivo (vide item 3.3. Baixando a notificação) para ter em posse da última versão do caso, se necessário futura edição. Se o arquivo não for salvo neste momento, não há possibilidade de recuperá-lo. Será necessário preencher todo o formulário novamente.

No caso de seguimento de notificação enviada anteriormente pelo Notivisa, será necessário fazer uma notificação inicial no VigiMed (por entrada manual ou importação de xml) para nas demais atualizações prosseguir com seguimento pelo sistema.

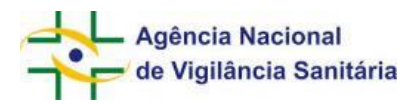

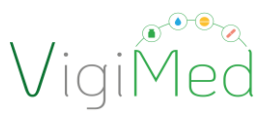

Pode ser informado o número da notificação do Notivisa no campo: Outra identificação da notificação (no arquivo XML E2B (R3) corresponde aos elementos de dados C.1.9 Other Case Identifiers). Pode-se também incluir uma observação na narrativa ou comentários da empresa (no arquivo XML E2B corresponde aos elementos de dados B.5 Narrative case summary and further information, para R2, e H Narrative case summary and further information, para R3.

# <span id="page-32-0"></span>**4. Importação de arquivo XML ICH E2B**

#### <span id="page-32-1"></span>**4.1. Importando arquivo XML ICH E2B**

Antes de iniciar a utilização da interface de Importação de arquivo XML ICH E2B, a empresa deverá realizar validação de alguns arquivos em ambiente de teste, conforme Instruções para a criação de arquivos XML ICH E2B (R2 e R3)<sup>6</sup>. Enquanto os testes não são finalizados, a empresa deve utilizar a interface de Entrada Manual, detalhada no item 3 deste documento.

As empresas que adotarão a importação de XML poderão utilizar a interface de Entrada Manual até concluírem os testes no VigiMed Demo. Esta interface também poderá ser utilizada como ferramenta alternativa para casos de falhas no envio dos arquivos XML, o que impossibilita seu recebimento, caso for preciso tempo para investigação e correção do erro por parte da empresa, ou até mesmo por parte de UMC/OMS.

Para importar um arquivo XML, após fechamento dos testes e elaboração do arquivo seguindo as especificações Instruções para a criação de arquivos XML ICH E2B (R2 e R3)<sup>7</sup>, seguir as orientações do item 2 deste documento e abrir a Interface de Importação de arquivo XML ICH E2B, clicando na opção "Carregar E2B (Upload E2B)", no menu superior do VigiMed Empresas.

Ao clicar na opção "Carregar E2B (Upload E2B)", aparecerá a tela contendo um espaço específico para o carregamento dos arquivos. O carregamento pode ser feito de duas maneiras: arrastando e soltando o arquivo no espaço delimitado OU buscando o arquivo pelo *browse* e selecionando-o.

<sup>6</sup> Vide versão atualizada n[a página do VigiMed Empresas](https://www.gov.br/anvisa/pt-br/assuntos/fiscalizacao-e-monitoramento/notificacoes/vigimed/) no Portal da Anvisa.

<sup>&</sup>lt;sup>7</sup> Vide versão atualizada na *página do VigiMed Empresas* no Portal da Anvisa.

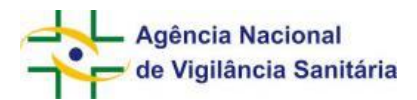

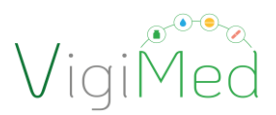

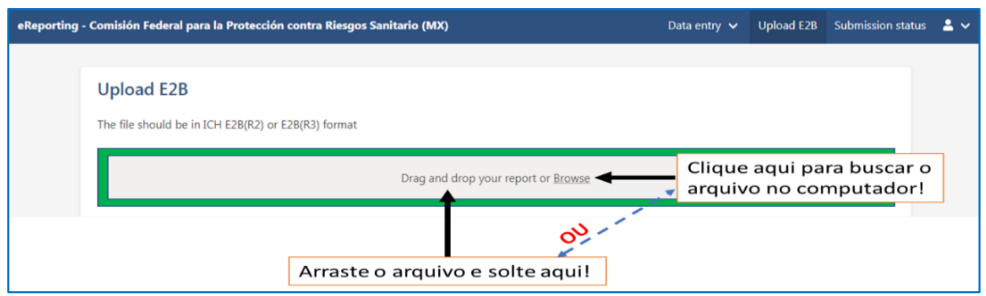

Depois de arrastar ou selecionar o arquivo XML E2B, ele começará a carregar conforme figuras abaixo. Se o arquivo for aceito, ele será carregado e habilitará a opção para "Enviar (Submit)". Clique em "Enviar (Submit)" e a mensagem "Arquivo enviado com sucesso" será exibida, caso o processo de submissão da notificação tenha sido exitoso. Ao concluir o processo, será exibido um código identificador de envio (submission identifier).

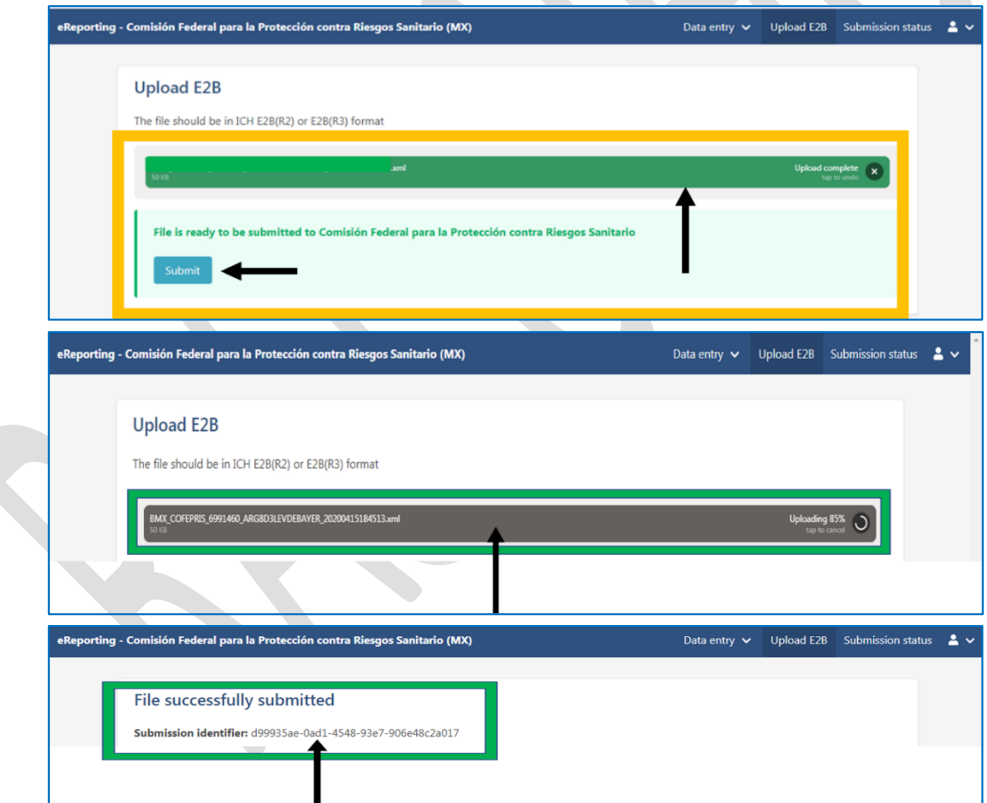

Para finalizar e verificar se todo o processo de notificação foi finalizado com êxito, deve-se checar o Status de envio da notificação. O identificador do envio que apareceu após a submissão deverá ser utilizado para localizar o arquivo AckLogs (*ICH ICSR Acknowledgement Message*). O AckLog é uma

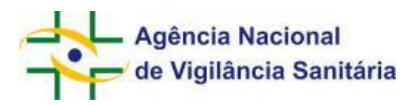

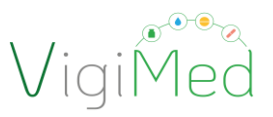

mensagem de confirmação gerada pelo sistema que precisará ser salva e verificada para cada envio, conforme item 5 deste Manual.

A informação do Status de envio da notificação e o seu AckLog ficam disponíveis por apenas sete (7) dias na página Status de envio. Por segurança, fazer o download do AckLog imediatamente após o envio da notificação para a Anvisa.

# <span id="page-34-0"></span>**5. Status de envio da notificação**

#### <span id="page-34-1"></span>**5.1. Verificando o status de envio do arquivo para a Anvisa**

No menu superior, na opção "Status de envio", é possível visualizar o painel com o histórico das notificações enviadas nos últimos sete (7) dias, tanto pela Entrada Manual quanto pela Importação de XML E2B. Estarão exibidas as seguintes informações: data e hora de envio, identificador do envio, data e hora de conclusão do envio, status do envio e AckLog de submissão.

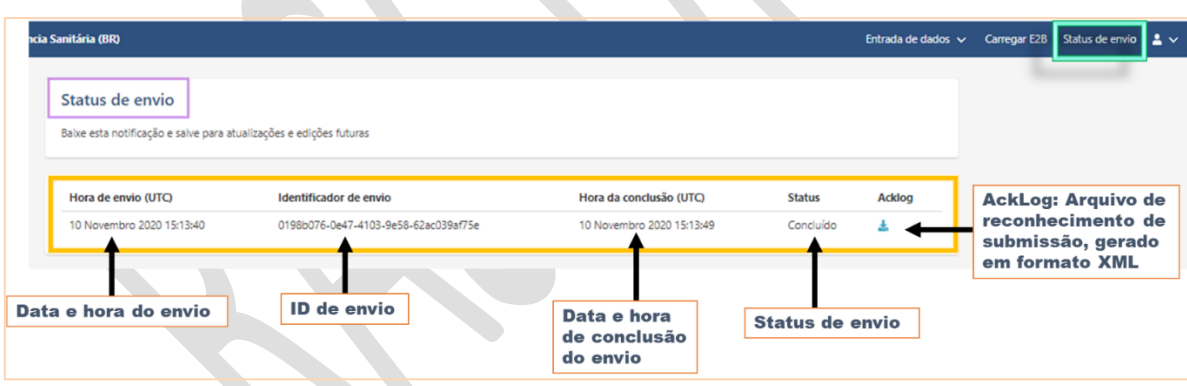

Atenção! O **status** confirma se o envio do arquivo ocorreu. Apenas arquivos com status "Concluídos" tiveram o **envio** finalizado com sucesso. Mas para saber se os arquivos foram **recebidos sem falha** pela Anvisa é necessário verificar o arquivo **AckLog** da notificação, principalmente no caso de importação de XML E2B, (vide item 5.2).

#### <span id="page-34-2"></span>**5.2. Verificando o AckLog da notificação**

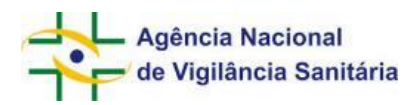

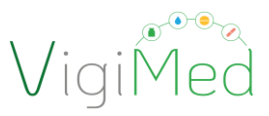

O status de envio mostra apenas que o relatório foi enviado com êxito do VigiMed Empresas (*e-Reporting Industry*) para o VigiMed (*VigiFlow*), mas o VigiMed (*VigiFlow*) ainda pode rejeitar o arquivo.

O meio para verificar se a notificação foi recebida corretamente pela Anvisa (para ambas interfaces) é o carregamento do Acklog (para empresas que importam o Acklog na versão R3 em seus sistemas) ou lendo o Acklog (para empresas que utilizam a Entrada Manual ou que importam o Acklog na versão R2 em seus sistemas).

O arquivo AckLogs (*ICH ICSR Acknowledgement Message*) é uma mensagem de confirmação gerada pelo sistema que precisará ser salva e verificada para cada envio.

Para baixar e salvar o Acklog, em "Status de submissão (Submission status)":

- Utilizar a notificação de interesse pelo "Identificador de envio",
- Clicar no ícone **para baixar o "AckLog" correspondente.**

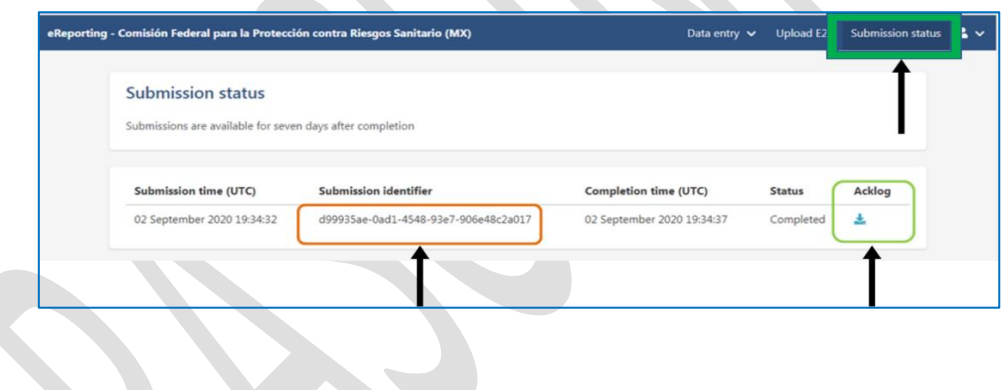

É importante esclarecer que o arquivo baixado após a Entrada Manual dos dados e envio da notificação da Anvisa (item 3.3) é um arquivo XML, ou seja, a notificação no padrão XML ICH E2B (R3).

O arquivo baixado no "Status de envio" é um AckLog, ou seja, mensagem de confirmação do recebimento do arquivo XML no sistema gerado após alimentação manual ou importação do arquivo XML E2B. É responsabilidade da empresa baixá-lo, salvá-lo e arquivá-lo, o que deve ser feito no prazo de sete (7) dias após envio da notificação.

Após baixar o AckLog, caso utilizar sistem que importe o Acklog na versão R3, carregue-o no sistema para verificar se a operação foi bem sucedida ou se há erros nas notificações que impediram seu

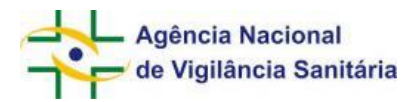

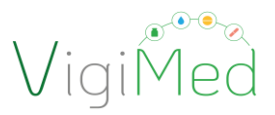

recebimento no VigiMed. Caso utilize sistema que importem o Acklog na versão R2 ou não possua sistema para carregar o Acklog, é preciso verificar a arquivo manualmente.

Os campos e valores do arquivo Acklog que indicam que o relatório foi carregado corretamente ou não para o VigiMed (VigiFlow) são os seguintes<sup>8</sup>:

 $\overline{\phantom{a}}$ 

# **E2B R3**

#### Recibido corretamente

#### **OK**

**AA**=Accept - successfully processed! *Transmission Acknowledgement Code;* [<acknowledgement](file:///C:/Users/helenaw/Downloads/dc0690bd-2763-43e0-bd29-bdfdf99431be.xml) typeCode="**AA**">

**CA**=Commit Accept *Acknowledgement Code for an ICSR Message;* [<acknowledgement](file:///C:/Users/helenaw/Downloads/dc0690bd-2763-43e0-bd29-bdfdf99431be.xml) typeCode="**CA**">

#### Recusado

#### **Error**

**CR**=Commit Reject (not loaded) [<acknowledgement](file:///C:/Users/helenaw/Downloads/ackLog_20200929135138+0200.xml) typeCode="**CR**"> [<acknowledgementDetail>](file:///C:/Users/helenaw/Downloads/ackLog_20200929135138+0200.xml) <text>Existing ICSR is nullified, followup not allowed.</text> *or* [<acknowledgementDetail>](file:///C:/Users/helenaw/Downloads/ackLog_20200929135138+0200.xml) <text>Invalid MedDRA code found: 0</text>

**TANK** 

**AE**=Parsial [<acknowledgement](file:///C:/Users/helenaw/Downloads/ackLog_20200929135138+0200.xml) typeCode="**AE**"> [<acknowledgementDetail>](file:///C:/Users/helenaw/Downloads/ackLog_20200929135138+0200.xml) <text>Could not persist all information</text>

**AR**=Reject [<acknowledgement](file:///C:/Users/helenaw/Downloads/ackLog_20200929135340+0200.xml) typeCode="**AR**">

 $^8$  Para mais informações, vide O Guideline, ICH Harmonised Tripartite. Implementation Guide for Electronic Transmission of Individual Case Safety Reports (ICSRs). E2B(R3) - Data Elements and Message Specification. Version 5.02, 10 November 2016. Disponível em: [https://www.ich.org/page/e2br3-individual-case-safety-report-icsr-specification-and-related-files,](https://www.ich.org/page/e2br3-individual-case-safety-report-icsr-specification-and-related-files-) item 4.0 THE ICSR ACKNOWLEDGEMENT TRANSACTION, página 143.

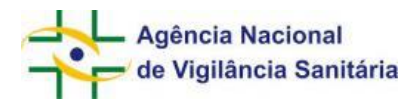

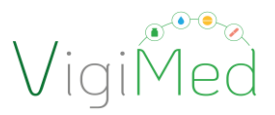

#### [<acknowledgementDetail>](file:///C:/Users/helenaw/Downloads/ackLog_20200929135138+0200.xml)

<text>Could not understand the import data: The 'extension' attribute is invalid - The value '' is invalid according to its datatype 'urn:hl7-org:v3:st' - The actual length is less than the MinLength value., Line: 17 Position: 53. The 'extension' attribute is invalid - The value '' is invalid according to its datatype 'urn:hl7-org:v3:st' - The actual length is less than the MinLength value., Line: 426 Position: 51. </text>

Segue um exemplos de Acklogs onde estão destacados os campos que precisam ser verificados:

# **E2B R3**

#### Recibido corretamente

#### **OK**

<?xml version="1.0" encoding="UTF-8"?> [<MCCI\\_IN200101UV01](file:///C:/Users/helenaw/Downloads/ackLog_20201005201537+0200.xml) xmlns="**urn:hl7-org:v3**" ITSVersion="**XML\_1.0**" xsi:schemaLocation="**urn:hl7-org:v3 MCCI\_IN200101UV01.xsd**" xmlns:xsi="**[http://www.w3.org/2001/XMLSchema-instance](file:///C:/Users/helenaw/Downloads/ackLog_20201005201537+0200.xml)**"> <id extension="**842e09df-bb47-48d3-90f9-d5d36a06c39b**" root="**2.16.840.1.113883.3.989.2.1.3.20**"/> <creationTime value="**20201005201537+0200**"/> <responseModeCode code="**D**"/> <interactionId extension="**MCCI\_IN200101UV01**" root="**2.16.840.1.113883.1.6**"/> [<MCCI\\_IN000002UV01>](file:///C:/Users/helenaw/Downloads/ackLog_20201005201537+0200.xml) <id extension="**UMC-UMCORG-276**" root="**2.16.840.1.113883.3.989.2.1.3.19**"/> <creationTime value="**20201005201537+0200**"/> <interactionId extension="**MCCI\_IN000002UV01**" root="**2.16.840.1.113883.1.6**"/> <processingCode code="**P**"/><processingModeCode code="**T**"/> <acceptAckCode code="**NE**"/> <receiver [typeCode="](file:///C:/Users/helenaw/Downloads/ackLog_20201005201537+0200.xml)**RCV**"> <device [determinerCode="](file:///C:/Users/helenaw/Downloads/ackLog_20201005201537+0200.xml)**INSTANCE**" classCode="**DEV**"> <id extension="**UMC**" root="**2.16.840.1.113883.3.989.2.1.3.16**"/> </device> </receiver> <sender [typeCode="](file:///C:/Users/helenaw/Downloads/ackLog_20201005201537+0200.xml)**SND**"> <device [determinerCode="](file:///C:/Users/helenaw/Downloads/ackLog_20201005201537+0200.xml)**INSTANCE**" classCode="**DEV**"> <id extension="**UMC**" root="**2.16.840.1.113883.3.989.2.1.3.15**"/> </device> </sender> [<attentionLine>](file:///C:/Users/helenaw/Downloads/ackLog_20201005201537+0200.xml) <keyWordText code="**1**" codeSystemVersion="**1.0**" codeSystem="**2.16.840.1.113883.3.989.2.1.1.24**"/> <value value="**20200929133859+0000**" xsi:type="**TS**"/> </attentionLine> [<acknowledgement](file:///C:/Users/helenaw/Downloads/ackLog_20201005201537+0200.xml) typeCode="**CA**"> [<targetMessage>](file:///C:/Users/helenaw/Downloads/ackLog_20201005201537+0200.xml) <id extension="**SE-UMCTEST-000007**" root="**2.16.840.1.113883.3.989.2.1.3.1**"/> </targetMessage> [<acknowledgementDetail>](file:///C:/Users/helenaw/Downloads/ackLog_20201005201537+0200.xml) <text/></acknowledgementDetail> </acknowledgement> </MCCI\_IN000002UV01> <receiver [typeCode="](file:///C:/Users/helenaw/Downloads/ackLog_20201005201537+0200.xml)**RCV**"> <device [determinerCode="](file:///C:/Users/helenaw/Downloads/ackLog_20201005201537+0200.xml)**INSTANCE**" classCode="**DEV**"> <id extension="**UMC**" root="**2.16.840.1.113883.3.989.2.1.3.18**"/> </device> </receiver> <sender [typeCode="](file:///C:/Users/helenaw/Downloads/ackLog_20201005201537+0200.xml)**SND**">

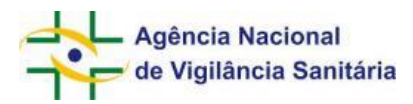

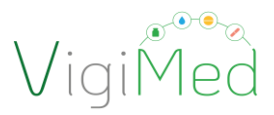

<device [determinerCode="](file:///C:/Users/helenaw/Downloads/ackLog_20201005201537+0200.xml)**INSTANCE**" classCode="**DEV**"> <id extension="**UMC**" root="**2.16.840.1.113883.3.989.2.1.3.17**"/> </device> </sender> [<attentionLine>](file:///C:/Users/helenaw/Downloads/ackLog_20201005201537+0200.xml) <keyWordText code="**2**" codeSystemVersion="**1.0**" codeSystem="**2.16.840.1.113883.3.989.2.1.1.24**"/> <value extension="**842e09df-bb47-48d3-90f9 d5d36a06c39b**" root="**2.16.840.1.113883.3.989.2.1.3.21**" xsi:type="**II**"/> </attentionLine> [<attentionLine>](file:///C:/Users/helenaw/Downloads/ackLog_20201005201537+0200.xml) <keyWordText code="**3**" codeSystemVersion="**1.0**" codeSystem="**2.16.840.1.113883.3.989.2.1.1.24**"/> <value value="**20200929133859+0000**" xsi:type="**TS**"/> </attentionLine> [<acknowledgement](file:///C:/Users/helenaw/Downloads/ackLog_20201005201537+0200.xml) typeCode="**AA**"> [<targetBatch>](file:///C:/Users/helenaw/Downloads/ackLog_20201005201537+0200.xml) <id extension="**a60401bb-e8f1-4d4f-925d-66ab95d48525**" root="**2.16.840.1.113883.3.989.2.1.3.22**"/> </targetBatch> [<acknowledgementDetail>](file:///C:/Users/helenaw/Downloads/ackLog_20201005201537+0200.xml)  $<$ text $/$ </acknowledgementDetail> </acknowledgement> </MCCI\_IN200101UV01>

Após conferência, se erro ou falha, o arquivo XML deve ser verificado e corrigido para nova importação ou novo formulário pela entrada manual deve ser preenchido.

Caso persistir o erro, enviar o arquivo XML da notificação com erro (gerado pelo sistema da empresa ou salvo após entrada manual) e o Acklog do erro para o e-mail vigimed.pesquisa@anvisa.gov.br. Para auxiliar na investigação, descrever o que já foi realizado pela empresa no intuito de solucionar os problemas, mas sem êxito.

# <span id="page-38-0"></span>**6. Considerações finais**

Esta é a primeira versão do Manual de Uso do VigiMed Empresas – Pesquisa Clínica, a qual tem a finalidade de orientar adequadamente o processo de notificação de eventos adversos com medicamentos e produtos biológicos que estão sendo avaliados em ensaios clínicos no Brasil, quando couber, pelo sistema.

Este Manual pode sofrer atualizações sempre que novas necessidades forem identificadas, bem como quando ocorrerem possíveis atualizações no *eReporting Industry* por parte de UMC/OMS. A última versão estará disponível na [página do VigiMed](https://www.gov.br/anvisa/pt-br/assuntos/fiscalizacao-e-monitoramento/notificacoes/vigimed/) no Portal da Anvisa.

No caso de erros no sistema ou problemas no acesso, enviar e-mail para vigimed.pesquisa@anvisa.gov.br.

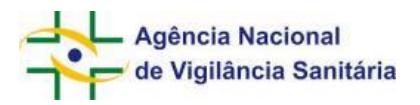

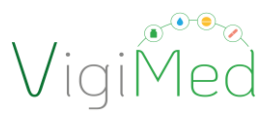

Outras dúvidas, enviar o questionamento pelo [Formulário Eletrônico do Fale Conosco](http://antigo.anvisa.gov.br/fale-conosco)</u> ou para o email vigimed.pesquisa@anvisa.gov.br.

# <span id="page-39-0"></span>**7. Histórico de versões**

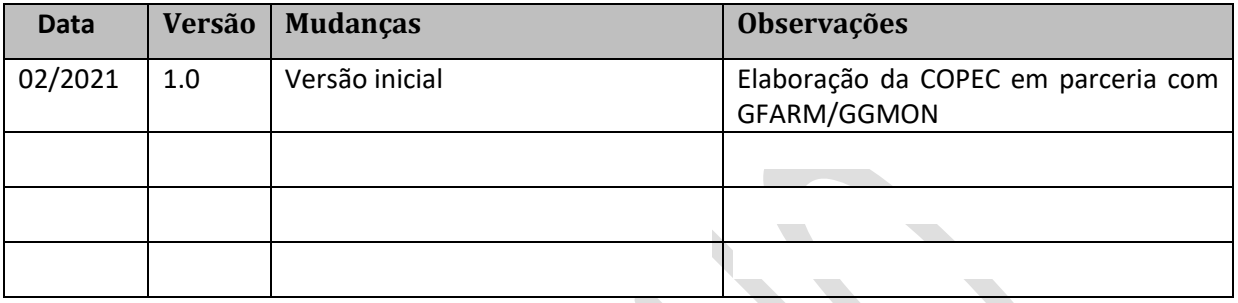

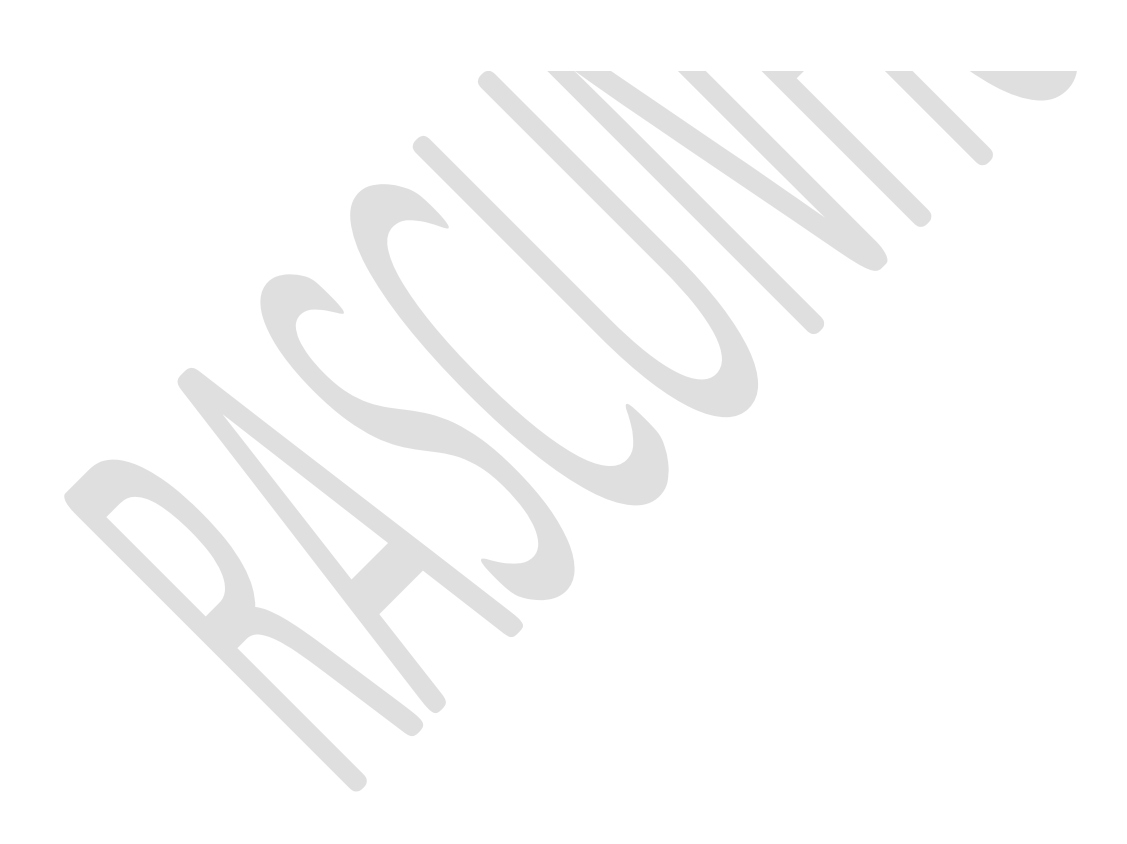